# **C8088B** Πολυλειτουργικό μηχάνημα τελικής<br>επεξεργασίας Οδηγός διαχειριστή

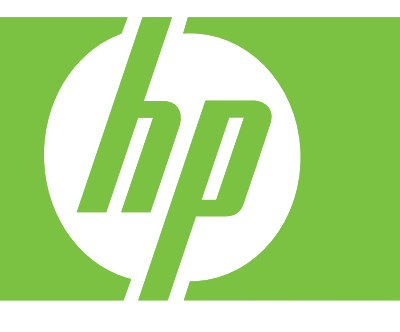

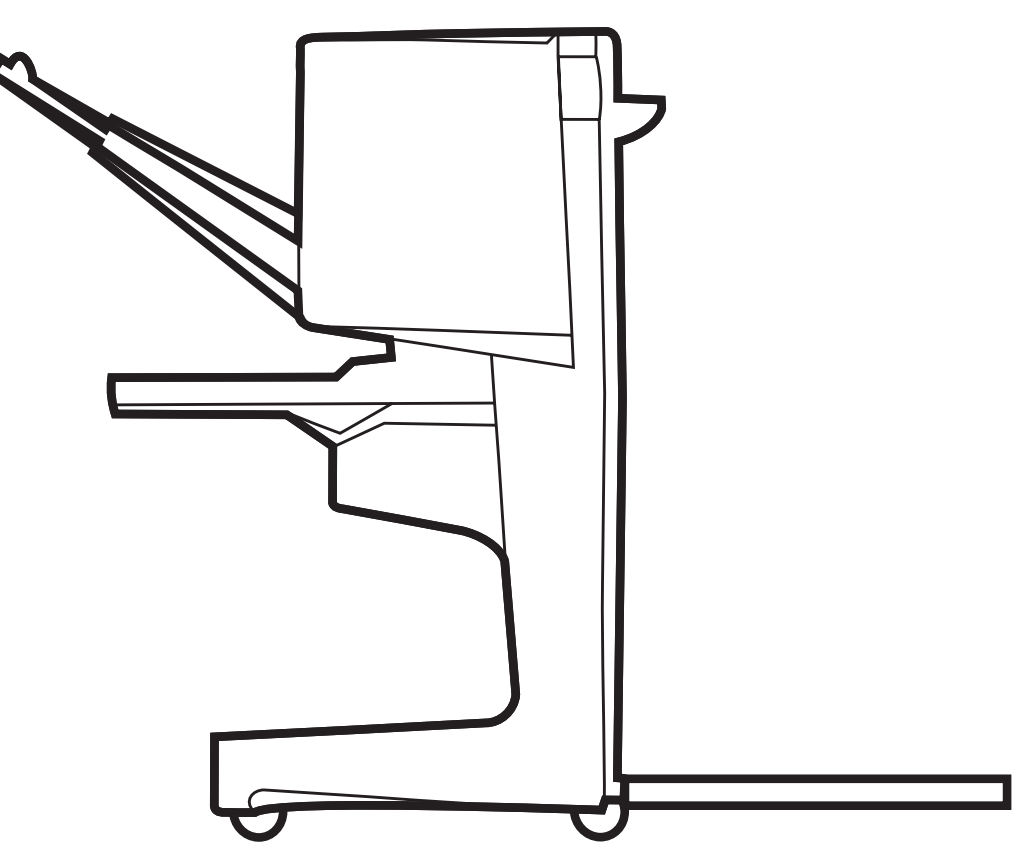

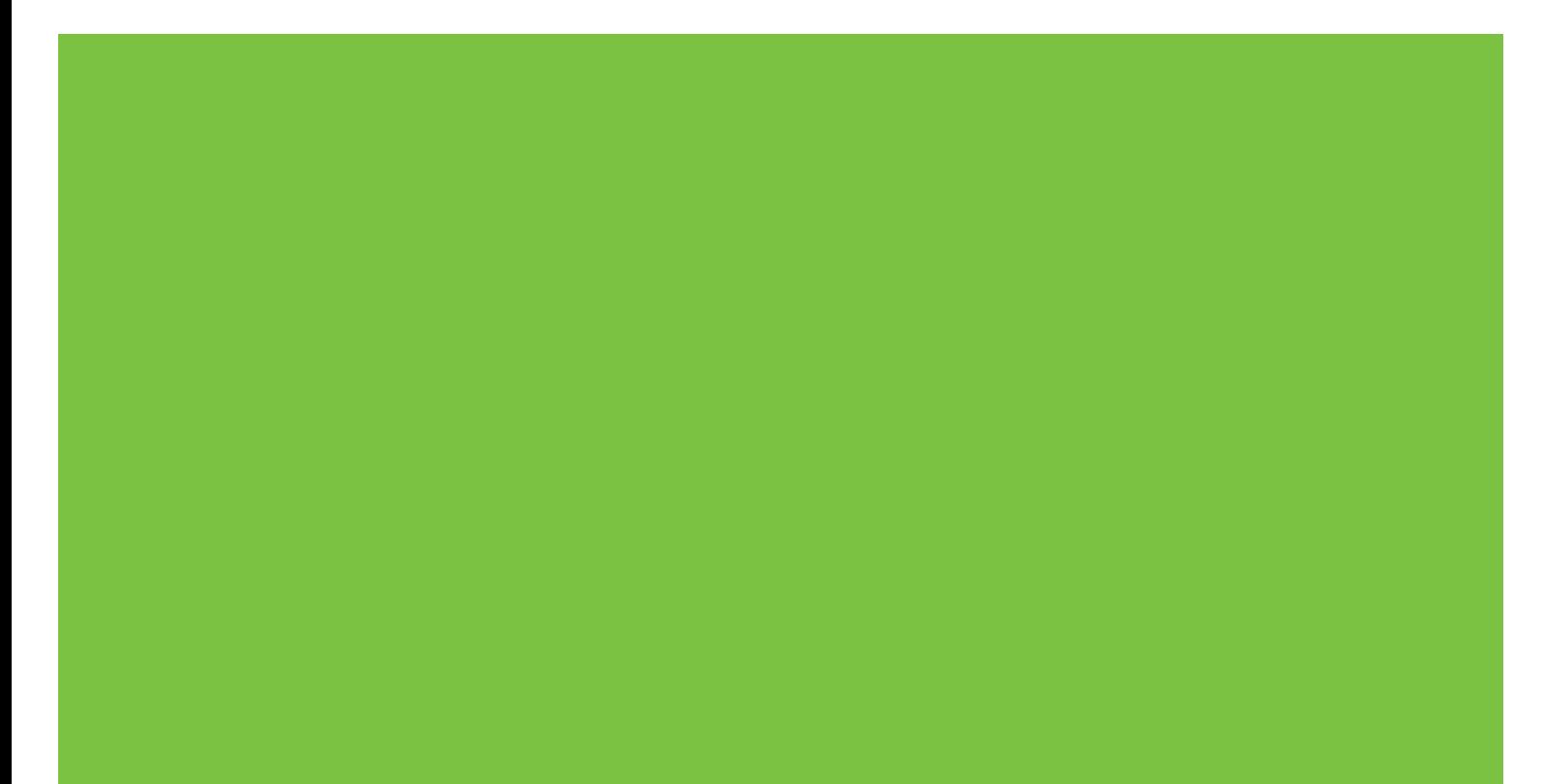

## Πολυλειτουργικό µηχάνηµα τελικής επεξεργασίας Οδηγός διαχειριστή

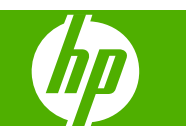

#### **Πνευµατικά δικαιώµατα και άδεια χρήσης**

© 2007 Copyright Hewlett-Packard Development Company, L.P.

Απαγορεύεται η αναπαραγωγή, προσαρµογή ή µετάφραση χωρίς προηγούµενη γραπτή άδεια, εκτός από τις περιπτώσεις που επιτρέπονται βάσει της νοµοθεσίας περί πνευµατικών δικαιωµάτων.

Οι πληροφορίες στο παρόν µπορεί να αλλάξουν χωρίς προειδοποίηση.

Οι µοναδικές εγγυήσεις για προϊόντα και υπηρεσίες της HP είναι αυτές που ορίζονται στις ρητές δηλώσεις εγγύησης που συνοδεύουν αυτά τα προϊόντα και αυτές τις υπηρεσίες. Τίποτα από όσα αναφέρονται στο παρόν δεν πρέπει να εκληφθεί ως πρόσθετη εγγύηση. Η HP δεν θα φέρει ευθύνη για τεχνικά ή λεκτικά σφάλµατα ή παραλείψεις στο παρόν.

Αριθµός έκδοσης: C8088-90909

Edition 1, 10/2007

Εµπορικά σήµατα

Οι ονοµασίες Microsoft®, Windows®, Windows® XP και Windows™ Vista είναι σήµατα κατατεθέντα της Microsoft Corporation στις Η.Π.Α..

Η ονοµασία PostScript® είναι σήµα κατατεθέν της Adobe Systems Incorporated.

# **Πίνακας περιεχοµένων**

### **1 Βασικά στοιχεία [προϊόντος](#page-6-0)**

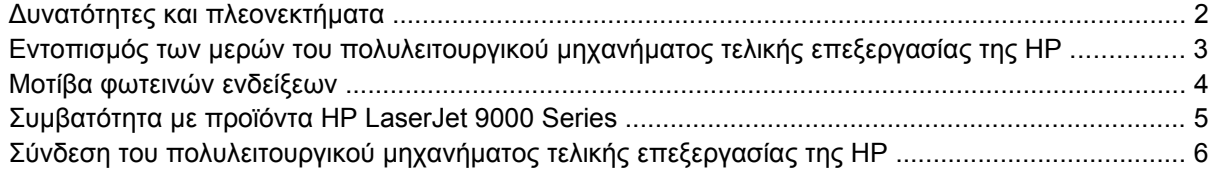

### **2 Εργασίες τελικού [επεξεργαστή](#page-12-0)**

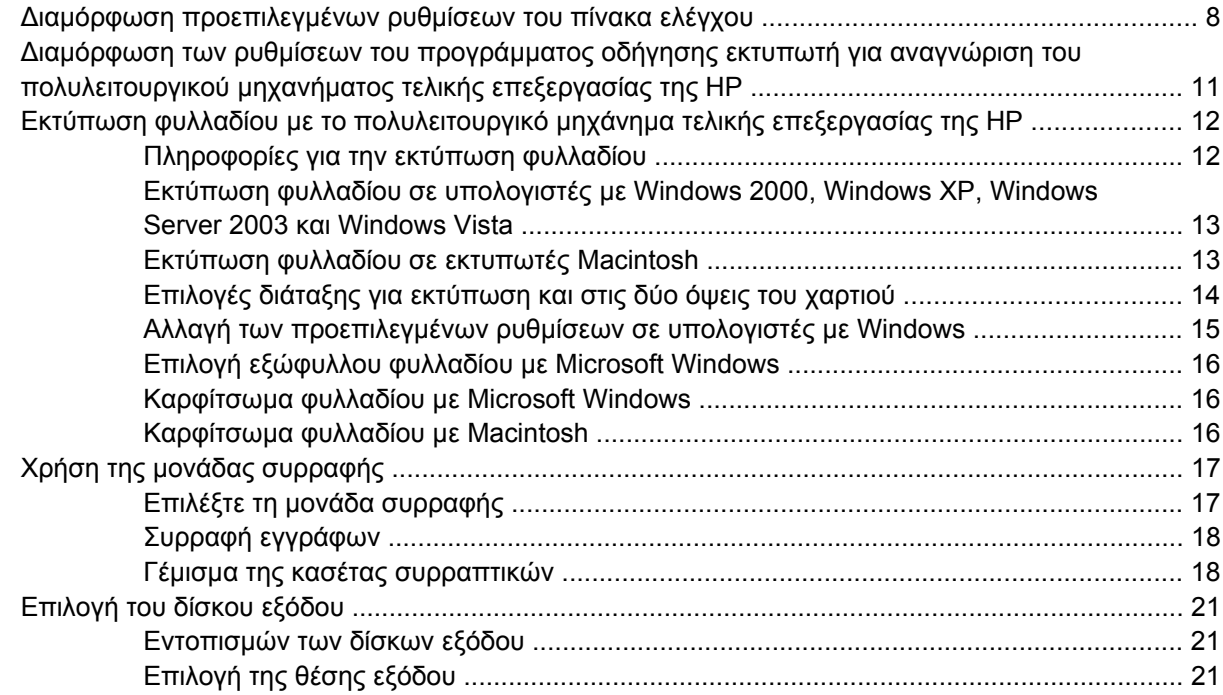

### **3 Αντιµ[ετώπιση](#page-28-0) προβληµάτων**

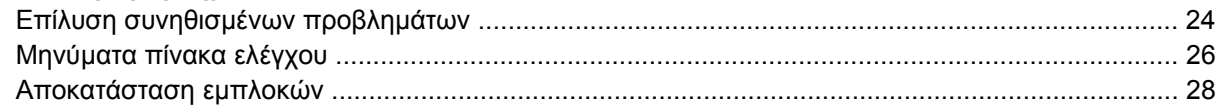

### **Παράρτηµα Α [Προδιαγραφές](#page-42-0)**

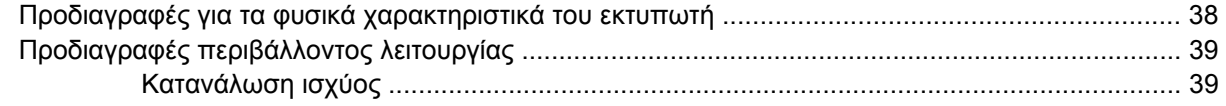

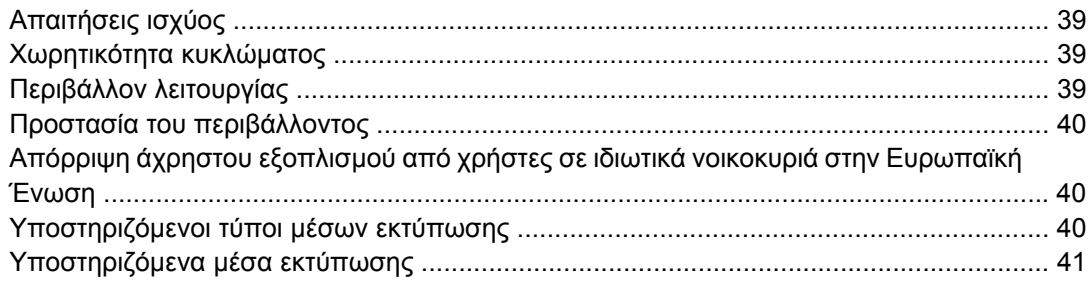

### Παράρτημα Β Πληροφορίες σχετικά με κανονισμούς

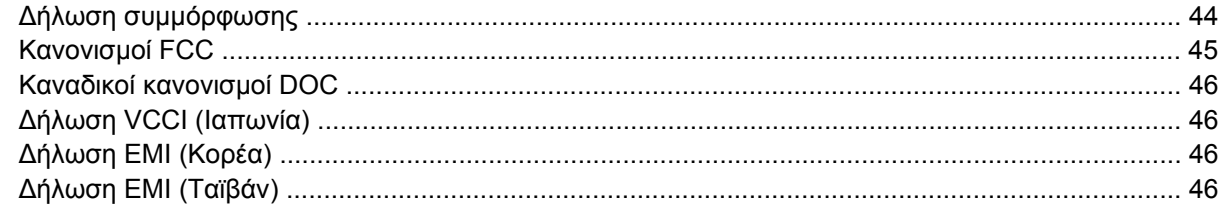

### Παράρτημα Γ Συντήρηση και τεχνική υποστήριξη

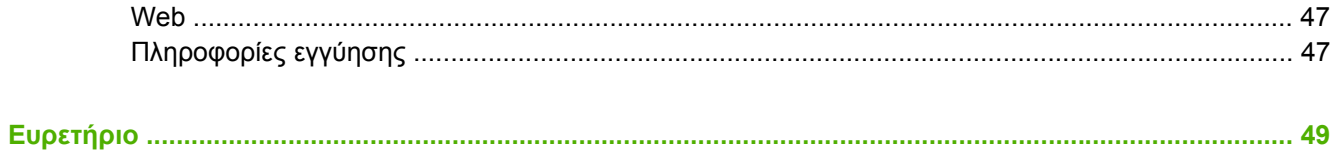

# <span id="page-6-0"></span>**1 Βασικά στοιχεία προϊόντος**

- **Δυνατότητες και πλεονεκτήματα**
- Εντοπισµός των µερών του [πολυλειτουργικού](#page-8-0) µηχανήµατος τελικής επεξεργασίας της HP
- Μοτίβα φωτεινών [ενδείξεων](#page-9-0)
- Συµβατότητα µε προϊόντα [HP LaserJet 9000 Series](#page-10-0)
- **·** Σύνδεση του [πολυλειτουργικού](#page-11-0) μηχανήματος τελικής επεξεργασίας της HP

## <span id="page-7-0"></span>**∆υνατότητες και πλεονεκτήµατα**

Το πολυλειτουργικό µηχάνηµα τελικής επεξεργασίας της HP προσφέρει πολλές επιλογές ειδικής τελικής επεξεργασίας σε µια εύχρηστη συσκευή. Μπορείτε να δηµιουργήσετε ολοκληρωµένα έγγραφα µε επαγγελµατική εµφάνιση µέσα στην εταιρεία σας µε ένα απλό βήµα, περιορίζοντας το χρόνο καιτα έξοδα που έχουν σχέση µε την αποστολή εγγράφων σε επαγγελµατικές υπηρεσίες τελικής επεξεργασίας.

Μπορείτε να χρησιµοποιήσετε τη συσκευή για στοίβαξη, συρραφή, καρφίτσωµα και δίπλωση µεγάλης ποσότητας εγγράφων, κατόπιν ζήτησης. Το πολυλειτουργικό µηχάνηµα τελικής επεξεργασίας έχει τις παρακάτω δυνατότητες:

- Υποστηρίζει µέχρι 50 σελίδες ανά λεπτό (σ.α.λ).
- Προσφέρει µια επιλογή θέσεων συρραφής:
	- Μία ή δύο συρραφές (πάνω αριστερά, για κατακόρυφο ή οριζόντιο προσανατολισµό)
	- ∆ύο πλάγιες συρραφές (στην µπροστινή πλευρά του µέσου εκτύπωσης)
- Συρράπτει µέχρι 50 φύλλα χαρτιού µεγέθους A4 και letter ανά έγγραφο.
- Συρράπτει µέχρι 25 φύλλα χαρτιού µεγέθους A3 και Ledger ανά έγγραφο.
- ∆ιπλώνει µεµονωµένες σελίδες.
- Καρφώνει και διπλώνει φυλλάδια που αποτελούνται από 10 φύλλα χαρτιού το µέγιστο (40 σελίδες).
- Στοιβάζει µεγάλη ποσότητα χαρτιού, µέχρι 1.000 φύλλα χαρτιού µεγέθους A4 και Letter ή µέχρι 500 φύλλα χαρτιού µεγέθους A3 και Ledger.
- Στοιβάζει διαφάνειες, φακέλους ετικέτες, προδιάτρητο χαρτί και χαρτί µε διατρήσεις.
- Στοιβάζει µέχρι 40 φυλλάδια που αποτελούνται από 5 φύλλα χαρτιού το µέγιστο (20 σελίδες τελικής επεξεργασίας) µεγέθους A3 και Ledger.
- Επιτρέπει την επιλογή εξώφυλλου βάρους µέχρι 199 g/m2 (53 lb).
- Τακτοποιεί έγγραφα µε offset εργασιών που εξοικονοµούν χρόνο.

## <span id="page-8-0"></span>**Εντοπισµός των µερών του πολυλειτουργικού µηχανήµατος τελικής επεξεργασίας της HP**

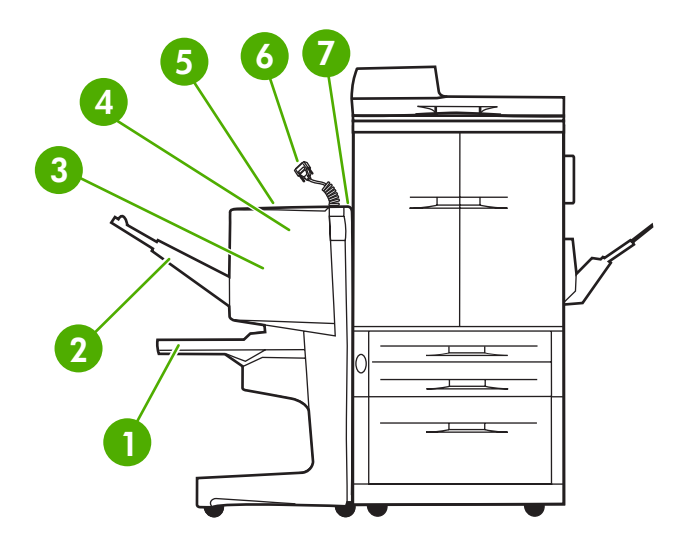

 **∆ίσκος φυλλαδίου**: Σε αυτό το δίσκο στοιβάζονται µέχρι 40 φυλλάδια που αποτελούνται από 5 φύλλα χαρτιού το µέγιστο (20 σελίδες τελικής επεξεργασίας) µεγέθους A3 και Ledger. **∆ίσκος µονάδας στοίβαξης**: Αυτός ο δίσκος χωράει µέχρι 1.000 φύλλα χαρτιού µεγέθους Α4 και Letter ή µέχρι 500 φύλλα χαρτιού µεγέθους A3 και Ledger. **Περιοχή δίπλωσης**: Η περιοχή όπου πραγµατοποιείται η δίπλωση των εργασιών. **Μονάδα συρραφής**: Η περιοχή όπου πραγµατοποιείται συρραφή των εργασιών. **∆ιαδροµή χαρτιού**: Η περιοχή όπου λαµβάνεται το χαρτί από τον εκτυπωτή. Ίσως πρέπει να αποκαταστήσετε εµπλοκές χαρτιού που υπάρχουν σε αυτή την περιοχή. **Σύνδεση Jet-Link**: Αυτή η σύνδεση επιτρέπει την επικοινωνία µεταξύ του εκτυπωτή ή του MFP και του πολυλειτουργικού µηχανήµατος τελικής επεξεργασίας της HP. **Μηχανισµός πτερυγίου**: Η περιοχή όπου λαµβάνεται χαρτί από τον εκτυπωτή.

## <span id="page-9-0"></span>**Μοτίβα φωτεινών ενδείξεων**

**Εικόνα 1-1** Θέση φωτεινής ένδειξης

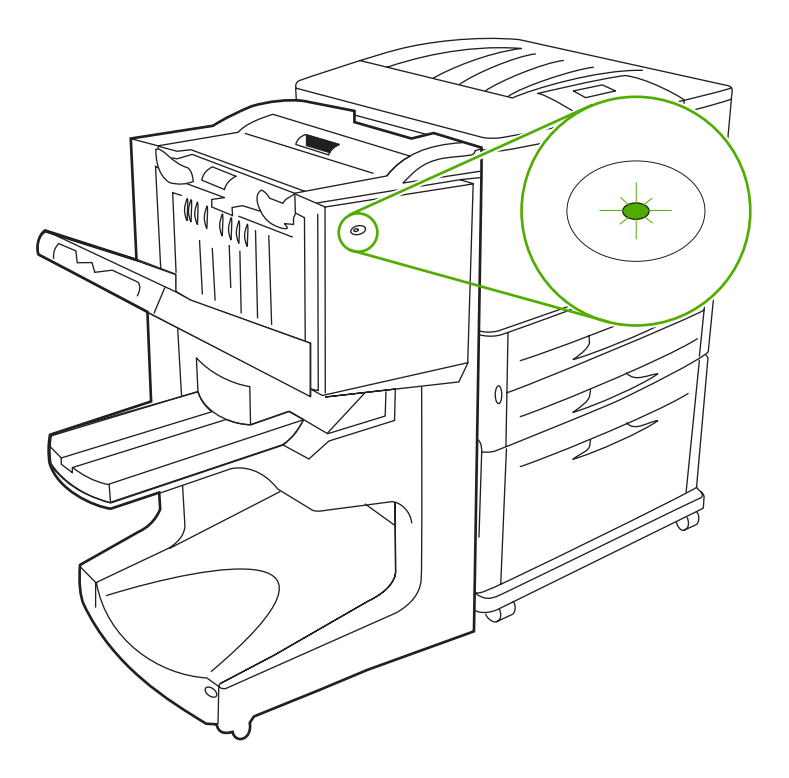

**ΣΗΜΕΙΩΣΗ** Ο εκτυπωτής σας ή το µοντέλο του MFP ίσως να είναι διαφορετικό από το εικονιζόµενο.

Η φωτεινή ένδειξη χρήστη, η οποία βρίσκεται στο µπροστινό µέρος της συσκευής, υποδεικνύει µια γενική κατάσταση σφάλµατος. Χρησιµοποιήστε τον παρακάτω πίνακα για να ερµηνεύσετε την κατάσταση της συσκευής µε τη φωτεινή ένδειξη χρήστη.

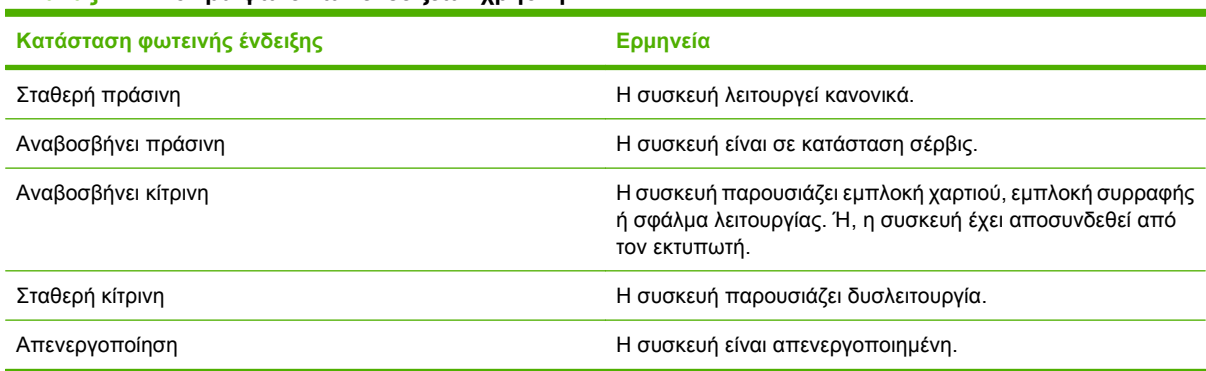

**Πίνακας 1-1 Μοτίβα φωτεινών ενδείξεων χρήστη**

**ΣΗΜΕΙΩΣΗ** Οι φωτεινές ενδείξεις σέρβις, που βρίσκονται στο πίσω µέρος της συσκευής, παρέχουν συγκεκριµένες πληροφορίες σφαλµάτων για υποστήριξη πελάτη και αντιπροσώπους σέρβις. Εάν η κόκκινη φωτεινή ένδειξη είναι αναµµένη, επικοινωνήστε µε έναν τεχνικό του σέρβις.

## <span id="page-10-0"></span>**Συµβατότητα µε προϊόντα HP LaserJet 9000 Series**

Το πολυλειτουργικό µηχάνηµα τελικής επεξεργασίας της ΗΡ είναι συµβατό µε τις παρακάτω συσκευές:

- HP LaserJet 9040
- HP LaserJet 9050
- HP LaserJet 9040mfp
- HP LaserJet 9050mfp
- HP Color LaserJet 9500
- Προϊόντα HP Color LaserJet 9500mfp Series
- HP LaserJet M9040 MFP
- HP LaserJet M9050 MFP

Για συνεργασία του πολυλειτουργικού µηχανήµατος τελικής επεξεργασίας της HP µε τα προϊόντα HP LaserJet 9000 και 9000mfp Series, ακολουθήστε τα παρακάτω βήµατα για να ενηµερώσετε το υλικολογισµικό:

- **1.** Μπορείτε να βρείτε τα αρχεία υλικολογισµικού για τον εκτυπωτή σας στη διεύθυνση <http://www.hp.com/>. Οι τελευταίες εκδόσεις υλικολογισµικού είναι οι εξής:
	- Εκτυπωτής HP LaserJet 9000: 02.516.0A ή νεότερη
	- HP LaserJet 9000Lmfp και 9000mfp: 03.801.1 ή νεότερη
- **ΣΗΜΕΙΩΣΗ** Με αυτές τις εκδόσεις υλικολογισµικού γίνεται εγκατάσταση του απαραίτητου υλικολογισµικού έκδοσης 031010 του πολυλειτουργικού µηχανήµατος τελικής επεξεργασίας της HP κατά την ενηµέρωση του υλικολογισµικού ώστε να είναι δυνατή η συνεργασία του µηχανήµατος µε τα προϊόντα HP LaserJet 9000 και 9000mfp Series.
- **2.** Ανοίξτε το βοηθητικό πρόγραµµα HP Printer Utility.
- **3.** Από τη λίστα **Configuration Settings** (Ρυθµίσεις διαµόρφωσης), επιλέξτε **Firmware Update** (Ενηµέρωση υλικολογισµικού).
- **4.** Κάντε κλικ στο **Choose** (Επιλογή), βρείτε το αρχείο υλικολογισµικού προς φόρτωση και κάντε κλικ στο κουµπί **OK**.
- **5.** Κάντε κλικ στο **Upload** (Φόρτωση) για να ενηµερώσετε τα αρχεία του υλικολογισµικού.

## <span id="page-11-0"></span>**Σύνδεση του πολυλειτουργικού µηχανήµατος τελικής επεξεργασίας της HP**

**ΠΡΟΕΙ∆/ΣΗ!** Για να αποφύγετε µια δυσλειτουργία, µην συνδέετε το πολυλειτουργικό µηχάνηµα τελικής επεξεργασίας πιέζοντας το δίσκο της µονάδας στοίβαξης. Εάν η συσκευή δεν είναι συνδεδεµένη σωστά, ενδέχεται να εµφανιστεί ένα µήνυµα σφάλµατος 66.12.36.

**Εικόνα 1-2** Σύνδεση του πολυλειτουργικού µηχανήµατος τελικής επεξεργασίας της HP – Εσφαλµένη µέθοδος

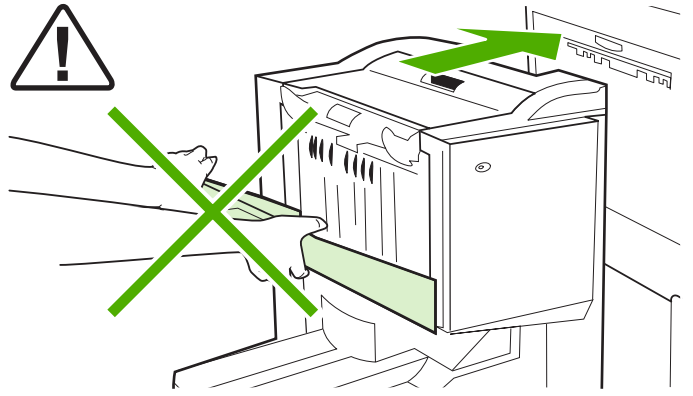

Για να συνδέσετε το πολυλειτουργικό µηχάνηµα τελικής επεξεργασίας της HP, κρατήστε τη συσκευή και από τις δύο πλευρές του πλαϊνού καλύµµατος και σπρώξτε τη συσκευή προς τον εκτυπωτή.

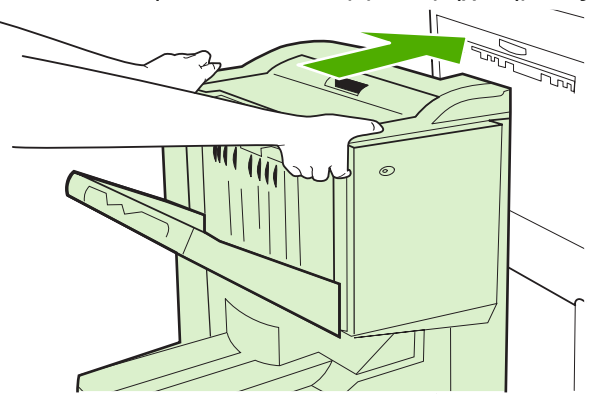

**Εικόνα 1-3** Σύνδεση του πολυλειτουργικού µηχανήµατος τελικής επεξεργασίας της – Σωστή µέθοδος

# <span id="page-12-0"></span>**2 Εργασίες τελικού επεξεργαστή**

- ∆ιαµόρφωση [προεπιλεγ](#page-13-0)µένων ρυθµίσεων του πίνακα ελέγχου
- ∆ιαµόρφωση των ρυθµίσεων του προγράµµατος οδήγησης εκτυπωτή για [αναγνώριση](#page-16-0) του [πολυλειτουργικού](#page-16-0) µηχανήµατος τελικής επεξεργασίας της HP
- Εκτύπωση φυλλαδίου µε το [πολυλειτουργικό](#page-17-0) µηχάνηµα τελικής επεξεργασίας της HP
- Χρήση της μονάδας [συρραφής](#page-22-0)
- [Επιλογή](#page-26-0) του δίσκου εξόδου

## <span id="page-13-0"></span>**∆ιαµόρφωση προεπιλεγµένων ρυθµίσεων του πίνακα ελέγχου**

Από τον πίνακα ελέγχου, µπορείτε να αλλάξετε το προεπιλεγµένο offset εργασίας, τις προεπιλεγµένες ενέργειες της µονάδας συρραφής και τις προεπιλεγµένες ρυθµίσεις της γραµµής δίπλωσης.

#### **∆ιαµόρφωση ρυθµίσεων του πίνακα ελέγχου στις συσκευές HP LaserJet 9050, HP LaserJet 9040mfp, HP LaserJet 9050mfp, HP Color LaserJet 9500 και HP Color LaserJet 9500mfp Series**

- **1.** Πατήστε **για είσοδο στα μενού.**
- **2.** Χρησιμοποιήστε τα κουμπιά Ακαι να μεταβείτε στο CONFIGURE DEVICE (Διαμόρφωση συσκευής) και πατήστε .
- **3.** Χρησιμοποιήστε τα κουμπιά Ακαι ▼ για να μεταβείτε στο MULTIFUNC. FINISHER (Πολυλειτουργ. µηχάνηµα τελ. επεξεργασίας) και πατήστε .

#### **∆ιαµόρφωση ρυθµίσεων του πίνακα ελέγχου στο HP LaserJet M9040 MFP και στο HP LaserJet M9050 MFP**

- **1.** Πραγµατοποιήστε κύλιση και επιλέξτε Administration (∆ιαχείριση).
- **2.** Πραγµατοποιήστε κύλιση και επιλέξτε Device Behavior (Συµπεριφορά συσκευής).
- **3.** Πραγµατοποιήστε κύλιση και επιλέξτε Πολυλειτουργικό µηχάνηµα τελ. επεξεργασίας.

Στον παρακάτω πίνακα περιγράφονται οι ρυθµίσεις στον πίνακα ελέγχου του πολυλειτουργικού µηχανήµατος τελικής επεξεργασίας της HP.

**ΣΗΜΕΙΩΣΗ** Ο διαχειριστής συστήµατος µπορεί να περιορίσει την πρόσβαση στο offset εργασίας και στις προεπιλεγµένες ενέργειες της µονάδας συρραφής.

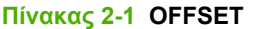

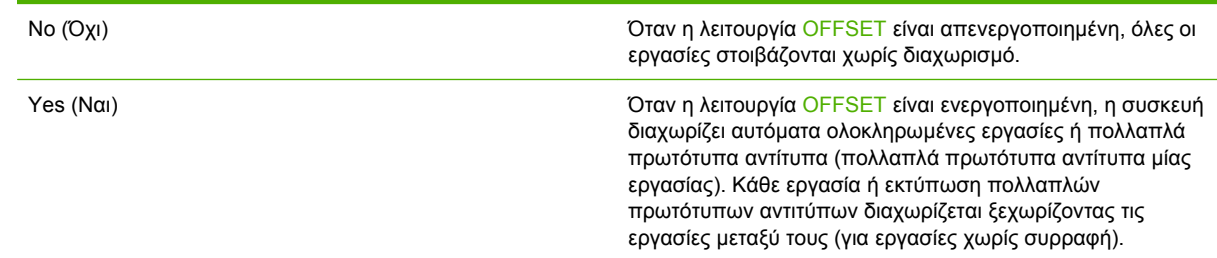

**ΣΗΜΕΙΩΣΗ** Η λειτουργία offset είναι διαθέσιµη µόνο στο δίσκο της µονάδας στοίβαξης (δίσκος 1) και µόνο για εργασίες που δεν έχουν συρραφτεί. Μπορείτε να επιλέξετε τη διαθέσιµη ενέργεια της µονάδας συρραφής από το πρόγραµµα οδήγησης του εκτυπωτή (για παράδειγµα, χρησιµοποιήστε ένα συρραπτικό ή δύο συρραπτικά).

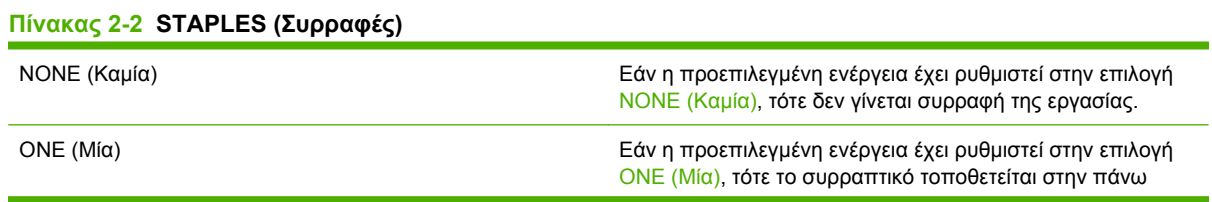

<span id="page-14-0"></span>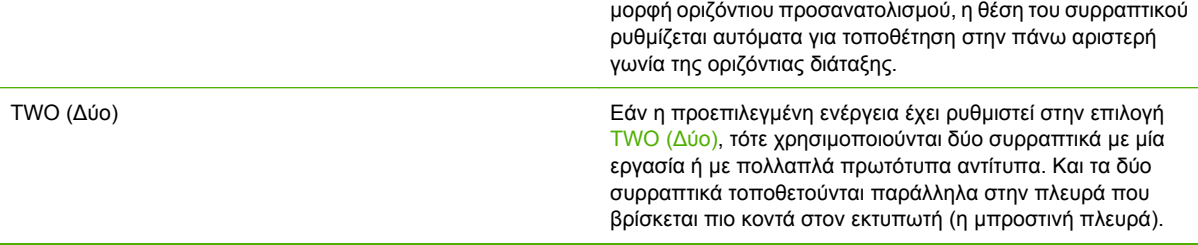

αριστερή γωνία του εγγράφου. Εάν κάνετε εκτύπωση σε

#### **Πίνακας 2-3 STACK OPTION (Επιλογή στοίβαξης)**

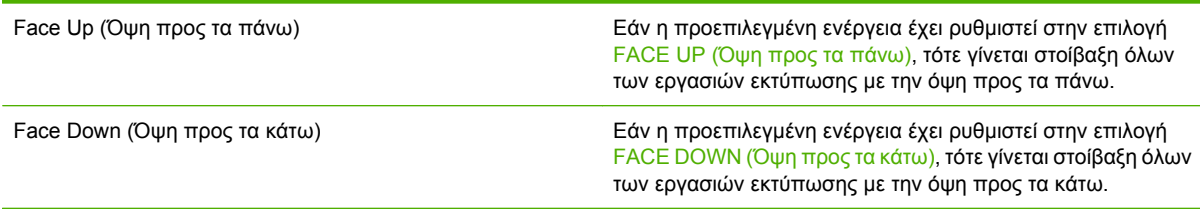

#### **Πίνακας 2-4 FOLD LINE ADJUST (Ρύθµιση γραµµής δίπλωσης)**

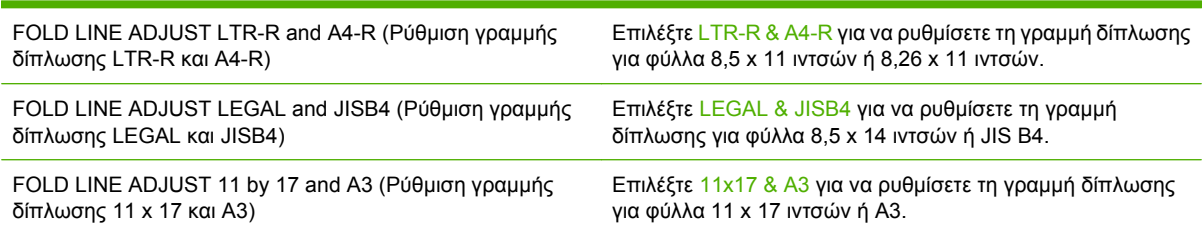

Ρυθµίστε τη θέση της γραµµής δίπλωσης στο µέγεθος των φύλλων. Οι ρυθµίσεις γίνονται σε προσαυξήσεις +/- 0,15 mm (0,006 ίντσα), µε µέγιστη διακύµανση +/- 2,1 mm (0,082 ίντσα).

#### **ΣΗΜΕΙΩΣΗ** Εάν η γραµµή δίπλωσης και η θέση καρφιτσώµατος δεν ταιριάζουν, επικοινωνήστε µε το σέρβις.

#### **Πίνακας 2-5 STAPLES OUT (∆εν υπάρχουν συρραπτικά)**

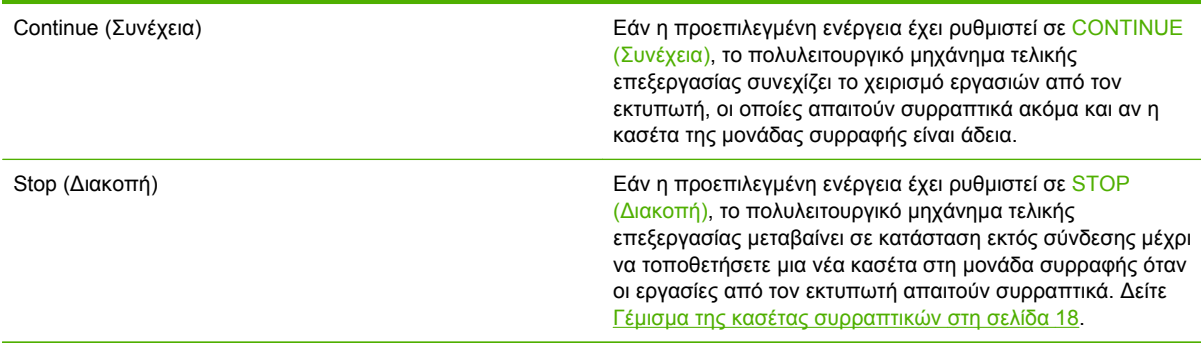

#### **Πίνακας 2-6 SADDLE STITCH (Καρφίτσωµα)**

**ΣΗΜΕΙΩΣΗ** Αυτή η επιλογή είναι διαθέσιµη µόνο για έγχρωµους εκτυπωτές ή MFP.

### **Πίνακας 2-6 SADDLE STITCH (Καρφίτσωµα) (συνέχεια)**

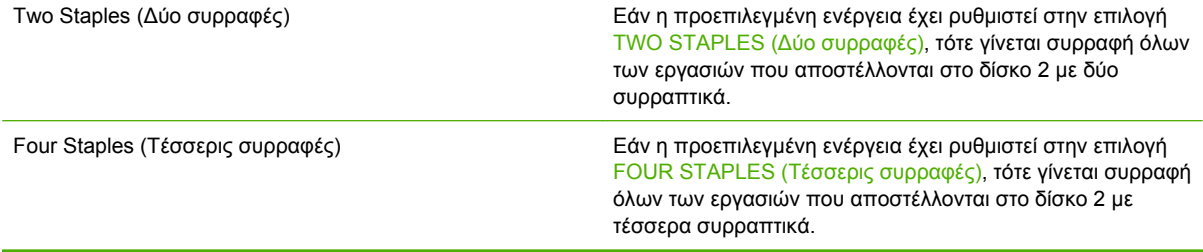

## <span id="page-16-0"></span>**∆ιαµόρφωση των ρυθµίσεων του προγράµµατος οδήγησης εκτυπωτή για αναγνώριση του πολυλειτουργικού µηχανήµατος τελικής επεξεργασίας της HP**

#### **Windows**

- **ΣΗΜΕΙΩΣΗ** Για να εκµεταλλευτείτε όλες τις δυνατότητες χειρισµού χαρτιού του εκτυπωτή/MFP, ρυθµίστε την κατάσταση λειτουργίας στο πρόγραµµα οδήγησης εκτυπωτή για κάθε χρήστη.
	- **1.** Για υπολογιστές µε Windows 2000, Windows XP, Windows Server 2003 και Windows Vista στην κλασσική προβολή, κάντε κλικ στο κουµπί **Start** (Έναρξη), τοποθετήστε το δείκτη του ποντικιού στην εντολή **Settings** (Ρυθµίσεις) και µετά κάντε κλικ στην επιλογή **Printers** (Εκτυπωτές)

Για υπολογιστές µε Windows XP και Windows Server 2003 στην προεπιλεγµένη προβολή, κάντε κλικ στο κουµπί **Start** (Έναρξη) και µετά κάντε κλικ στην επιλογή **Printers and Faxes** (Εκτυπωτές και φαξ).

Για υπολογιστές µε Windows Vista στην προεπιλεγµένη προβολή, κάντε κλικ στο κουµπί **Start** (Έναρξη), στην επιλογή **Control Panel** (Πίνακας Ελέγχου) και µετά, από την κατηγορία **Hardware and Sound** (Υλικό και ήχος), επιλέξτε **Printer** (Εκτυπωτή).

- **2.** Επιλέξτε το µοντέλο του εκτυπωτή.
- **3.** Κάντε κλικ στο µενού **File** (Αρχείο) και µετά στην επιλογή **Properties** (Ιδιότητες).
- **4.** Κάντε κλικ στην καρτέλα **Device Settings** (Ρυθµίσεις συσκευής).
- **5.** Ακολουθήστε τις παρακάτω µεθόδους για να επιλέξετε το πολυλειτουργικό µηχάνηµα τελικής επεξεργασίας της HP:
	- Μεταβείτε στην επιλογή **Automatic Configuration** (Αυτόµατη ρύθµιση παραµέτρων), επιλέξτε **Update Now** (Ενηµέρωση τώρα) και κάντε κλικ στο **Apply** (Εφαρµογή).
	- Μεταβείτε στην επιλογή **Accessory Output Bin** (Βοηθητικός δίσκος εξόδου), επιλέξτε **HP Multifunction Finisher** (Πολυλειτουργικό µηχάνηµα τελικής επεξεργασίας της HP) και κάντε κλικ στο **Apply** (Εφαρµογή).

#### **Macintosh**

- **1.** Ανοίξτε το βοηθητικό πρόγραµµα Printer Center.
- **2.** Επιλέξτε το µοντέλο του εκτυπωτή.
- **3.** Κάντε κλικ στο µενού **File** (Αρχείο) και µετά στην επιλογή **Show Info** (Εµφάνιση πληροφοριών) (X  $+$  I).
- **4.** Κάντε κλικ στην καρτέλα **Installable Options** (Επιλογές προς εγκατάσταση).
- **5.** Μεταβείτε στην περιοχή **Accessory Output Bins** (Βοηθητικοί δίσκοι εξόδου) και επιλέξτε **HP Multifunction finisher** (Πολυλειτουργικό µηχάνηµα τελικής επεξεργασίας της HP).
- **6.** Κάντε κλικ στο κουµπί **Apply Changes** (Εφαρµογή αλλαγών)

## <span id="page-17-0"></span>**Εκτύπωση φυλλαδίου µε το πολυλειτουργικό µηχάνηµα τελικής επεξεργασίας της HP**

Σε αυτή την ενότητα παρουσιάζονται τα βήµατα που έχουν σχέση µε τη δηµιουργία φυλλαδίου στο πρόγραµµα οδήγησης του εκτυπωτή και περιγράφονται τα βήµατα για υπολογιστές µε Windows® και Macintosh.

**ΣΗΜΕΙΩΣΗ** Για την αυτόµατη δίπλωση και συρραφή φυλλαδίου απαιτείται πολυλειτουργικό µηχάνηµα τελικής επεξεργασίας της HP. Εάν ο εκτυπωτής δεν διαθέτει το πολυλειτουργικό µηχάνηµα τελικής επεξεργασίας της HP, τότε ο εκτυπωτής εκτυπώνει τις σελίδες µε τη σωστή σειρά και η δίπλωση και συρραφή των σελίδων µπορεί να γίνει µε µη αυτόµατο τρόπο.

### **Πληροφορίες για την εκτύπωση φυλλαδίου**

Μπορείτε να αποκτήσετε πρόσβαση στη δυνατότητα αυτόµατης εκτύπωσης φυλλαδίου σε ορισµένα προγράµµατα λογισµικού, όπως τα προγράµµατα επιτραπέζιας τυπογραφίας. Για περισσότερες πληροφορίες σχετικά µε τη δηµιουργία φυλλαδίων, ανατρέξτε στην τεκµηρίωση που συνοδεύει το πρόγραµµα λογισµικού.

Εάν χρησιµοποιείτε ένα πρόγραµµα λογισµικού που δεν υποστηρίζει τη δηµιουργία φυλλαδίων, µπορείτε να δηµιουργήσετε φυλλάδια χρησιµοποιώντας προγράµµατα οδήγησης εκτυπωτή της HP.

**ΣΗΜΕΙΩΣΗ** Η HP συνιστά να χρησιµοποιήσετε το πρόγραµµα λογισµικού για την προετοιµασία και προεπισκόπηση του εγγράφου προς εκτύπωση και µετά να χρησιµοποιήσετε το πρόγραµµα οδήγησης του εκτυπωτή για εκτύπωση και καρφίτσωµα του φυλλαδίου.

Τα παρακάτω βήµατα αφορούν τη δηµιουργία φυλλαδίου στο πρόγραµµα οδήγησης εκτυπωτή:

- **Προετοιµασία του φυλλαδίου**: Τακτοποιήστε τις σελίδες σε ένα φύλλο (σελιδοποίηση φυλλαδίου) για να δηµιουργήσετε ένα φυλλάδιο. Ρυθµίστε το έγγραφο στο πρόγραµµα λογισµικού ή χρησιµοποιήστε τη δυνατότητα εκτύπωσης φυλλαδίου στο πρόγραµµα οδήγησης του εκτυπωτή.
- **Προσθήκη εξώφυλλου**: Προσθέστε ένα εξώφυλλο στο φυλλάδιο επιλέγοντας µια διαφορετική πρώτη σελίδα η οποία χρησιµοποιεί ένα διαφορετικό τύπο χαρτιού. Μπορείτε επίσης να χρησιµοποιήσετε ένα εξώφυλλο του ίδιο τύπου χαρτιού µε αυτό του φυλλαδίου. Τα εξώφυλλα του φυλλαδίου πρέπει να έχουν το ίδιο µέγεθος µε τα υπόλοιπα φύλλα. Όµως, η εκτύπωση των εξώφυλλων µπορεί να γίνει σε τύπο χαρτιού διαφορετικό από το υπόλοιπο φυλλάδιο.
- **Καρφίτσωµα**: Η τροφοδότηση των µέσων εκτύπωσης µέσα στον εκτυπωτή πρέπει να γίνεται µε είσοδο πρώτα της στενής πλευράς. Η µονάδα τελικής επεξεργασίας κάνει συρραφή στο κέντρο του φυλλαδίου (καρφίτσωµα) και µετά διπλώνει το φυλλάδιο. Εάν το φυλλάδιο είναι µονόφυλλο, τότε η µονάδα τελικής επεξεργασίας διπλώνει το φύλλο αλλά δεν το συρράπτει. Εάν το φυλλάδιο αποτελείται από περισσότερα του ενός φύλλα χαρτιού, τότε η µονάδα τελικής επεξεργασίας συρράπτει και µετά διπλώνει µέχρι 10 φύλλα ανά φυλλάδιο.

Χρησιµοποιήστε τη δυνατότητα φυλλαδίου του πολυλειτουργικού µηχανήµατος τελικής επεξεργασίας της ΗΡ για καρφίτσωµα και δίπλωµα φυλλαδίων που αποτελούνται από τα παρακάτω µεγέθη µέσων εκτύπωσης:

- $\bullet$  A3
- Α4 (με την ένδειξη A4-R)
- Letter (με την ένδειξη του γράμματος R)
- <span id="page-18-0"></span>● Legal
- 11 x 17 (ledger)

### **Εκτύπωση φυλλαδίου σε υπολογιστές µε Windows 2000, Windows XP, Windows Server 2003 και Windows Vista**

Ακολουθήστε τα παρακάτω βήµατα για την εκτύπωση φυλλαδίου από ένα πρόγραµµα λογισµικού σε υπολογιστές µε Windows.

- **| ΣΗΜΕΙΩΣΗ** Στην παρακάτω διαδικασία γίνεται αλλαγή των ρυθμίσεων του εκτυπωτή προσωρινά για µια εργασία εκτύπωσης. Μετά την εκτύπωση του εγγράφου, γίνεται επαναφορά των ρυθµίσεων του εκτυπωτή στις προεπιλογές που έχουν οριστεί στο πρόγραµµα οδήγησης του εκτυπωτή. Για την αλλαγή των προεπιλεγµένων ρυθµίσεων του εκτυπωτή, δείτε Αλλαγή των [προεπιλεγ](#page-20-0)µένων ρυθµίσεων σε [υπολογιστές](#page-20-0) µε Windows στη σελίδα 15.
	- **1.** Στο πρόγραµµα λογισµικού, ανοίξτε το έγγραφο που θα εκτυπωθεί.
	- **2.** Κάντε κλικ στο µενού **File** (Αρχείο) και µετά στην επιλογή **Print** (Εκτύπωση).
	- **3.** Επιλέξτε τον εκτυπωτή.
	- **4.** Κάντε κλικ στην επιλογή **Preferences** (Προτιµήσεις) ή στην επιλογή **Properties**(Ιδιότητες).
	- **5.** Κάντε κλικ στην καρτέλα **Finishing** (Τελική επεξεργασία) και επιλέξτε έναν αριθµό από την περιοχή **Print on Both Sides** (Εκτύπωση και στις δύο πλευρές).
	- **6.** Επιλέξτε **Flip Pages Up** (Σελίδες απέναντι), εάν είναι απαραίτητο.
	- **7.** Από το αναπτυσσόµενο µενού **Booklet Layout** (∆ιάταξη φυλλαδίου), επιλέξτε τη διάταξη φυλλαδίου. Στην εικόνα στα δεξιά του µενού παρουσιάζεται η διάταξη.
	- **8.** Κάντε κλικ στο κουµπί **OK**.

### **Εκτύπωση φυλλαδίου σε εκτυπωτές Macintosh**

Ακολουθήστε τα παρακάτω βήµατα για την εκτύπωση φυλλαδίου από ένα πρόγραµµα λογισµικού σε υπολογιστές Macintosh.

Πριν από την εκτύπωση φυλλαδίου για πρώτη φορά, βεβαιωθείτε ότι έχετε εγκαταστήσει το λογισµικό HP Manual Duplex and Booklet. Αυτό το λογισμικό απαιτεί προσαρμοσμένη εγκατάσταση και είναι διαθέσιµο για Mac OS 9.2.2 και προγενέστερη έκδοση.

- $\mathbb{P}$  ΣΗΜΕΙΩΣΗ Το Mac OS X δεν είναι δυνατό να εκτυπώσει ένα φυλλάδιο, αλλά μπορείτε να συνεχίσετε να χρησιµοποιείτε το πολυλειτουργικό µηχάνηµα τελικής επεξεργασίας της HP ως συσκευή εξόδου.
	- **1.** Στο πρόγραµµα λογισµικού, ανοίξτε το έγγραφο που θα εκτυπωθεί.
	- **2.** Κάντε κλικ στο µενού **File** (Αρχείο) και µετά στην επιλογή **Print** (Εκτύπωση).
	- **3.** Επιλέξτε **Layout** (∆ιάταξη).
	- **4.** Κάντε κλικ στην επιλογή **Print on Both Sides** (Εκτύπωση και στις δύο πλευρές).
	- **5.** Από το αναπτυσσόµενο µενού, επιλέξτε **Plug-In Preferences** (Προτιµήσεις προσθήκης), επιλέξτε **Print-Time Filters** (Φίλτρα εκτύπωσης) και επιλέξτε **Booklet** (Φυλλάδιο).
	- **6.** Κάντε κλικ στην επιλογή **Save Settings** (Αποθήκευση ρυθµίσεων).
- <span id="page-19-0"></span>**7.** Κάντε κλικ στην επιλογή **Booklet Printing** (Εκτύπωση φυλλαδίου)
- **8.** Κάντε κλικ στην επιλογή **Format Printing** (Μορφή φυλλαδίου)
- **9.** Από το αναπτυσσόµενο µενού, επιλέξτε το µέγεθος χαρτιού.
- **10.** Κάντε κλικ στο κουµπί **Print** (Εκτύπωση).

### **Επιλογές διάταξης για εκτύπωση και στις δύο όψεις του χαρτιού**

Οι διαθέσιμες επιλογές διάταξης της εκτύπωσης παρουσιάζονται στην Εικόνα 2-1 Εκτύπωση από τα αριστερά προς τα δεξιά (προσέξτε τους αριθµούς σελίδων) στη σελίδα 14 και στην [Εικόνα](#page-20-0) 2-2 [Εκτύπωση](#page-20-0) από τα δεξιά προς τα αριστερά (προσέξτε τους αριθµούς σελίδων) στη σελίδα 15. Ορίστε τις επιλογές βιβλιοδεσίας και προσανατολισµού για την εργασία εκτύπωσης από τις επιλογής διαµόρφωσης σελίδας στο πρόγραµµα λογισµικού, εάν είναι δυνατό.

**ΣΗΜΕΙΩΣΗ** Η ορολογία που χρησιµοποιείται για την περιγραφή της διάταξης στην Εικόνα 2-1 Εκτύπωση από τα αριστερά προς τα δεξιά (προσέξτε τους αριθµούς σελίδων) στη σελίδα 14 µπορεί να διαφέρει από πρόγραµµα σε πρόγραµµα.

Εάν δεν είναι δυνατό να ορίσετε αυτές τις επιλογές στη διαµόρφωση σελίδας του προγράµµατος λογισµικού, ορίστε τις στο πρόγραµµα οδήγησης εκτυπωτή.

**Εικόνα 2-1** Εκτύπωση από τα αριστερά προς τα δεξιά (προσέξτε τους αριθµούς σελίδων)

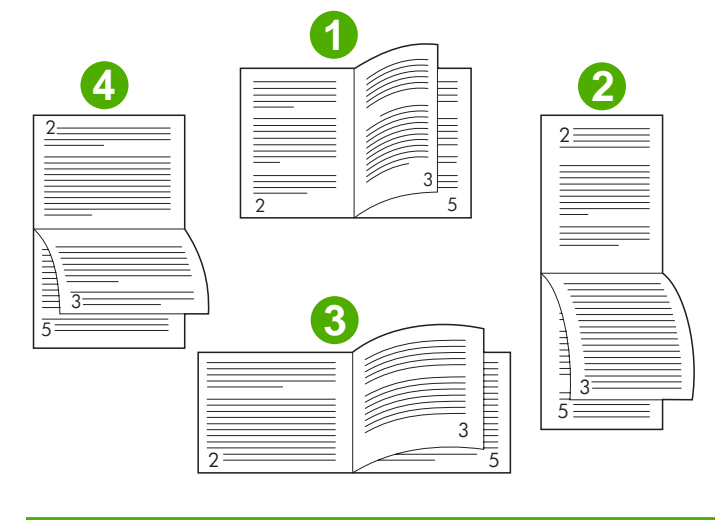

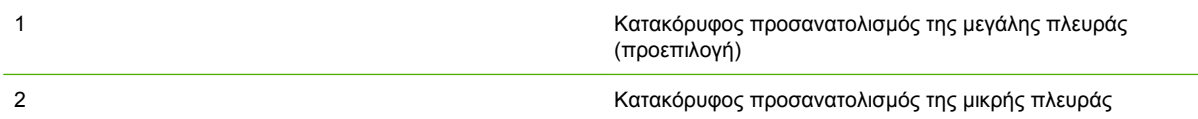

<span id="page-20-0"></span>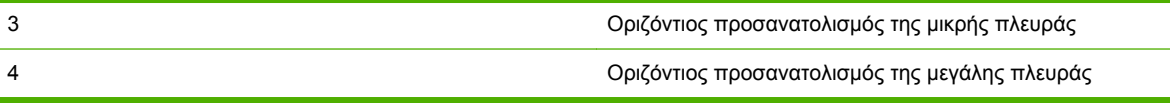

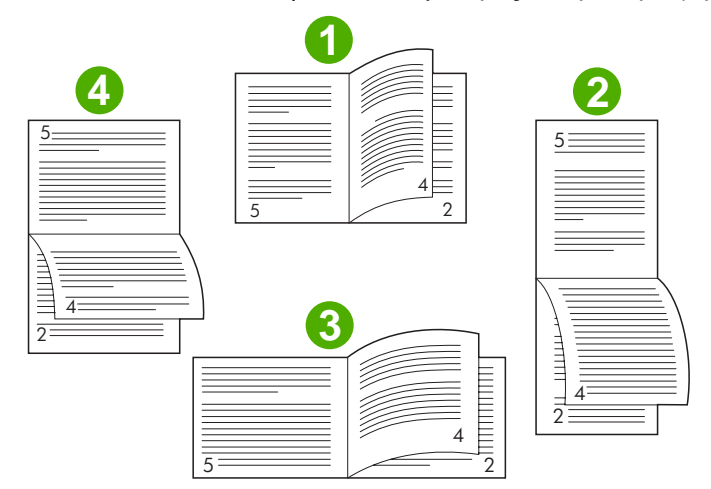

**Εικόνα 2-2** Εκτύπωση από τα δεξιά προς τα αριστερά (προσέξτε τους αριθµούς σελίδων)

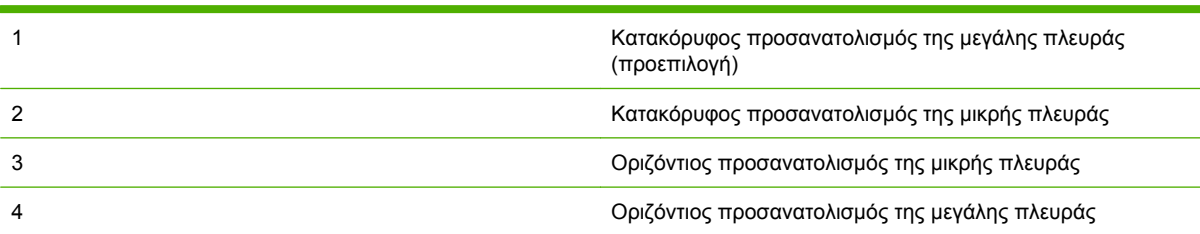

## **Αλλαγή των προεπιλεγµένων ρυθµίσεων σε υπολογιστές µε Windows**

Aκολουθήστε τις παρακάτω διαδικασίες για να αλλάξετε τις προεπιλεγμένες ρυθμίσεις στο πρόγραμμα οδήγησης εκτυπωτή για όλα τα προγράµµατα λογισµικού που χρησιµοποιούνται στον υπολογιστή.

Ακολουθήστε τα παρακάτω βήµατα για υπολογιστές µε Windows 2000, Windows XP, Windows Server 2003 και Windows Vista

**1.** Για υπολογιστές µε Windows 2000, Windows XP, Windows Server 2003 και Windows Vista στην κλασσική προβολή, κάντε κλικ στο κουµπί **Start** (Έναρξη), τοποθετήστε το δείκτη του ποντικιού στην εντολή **Settings** (Ρυθµίσεις) και µετά κάντε κλικ στην επιλογή **Printers** (Εκτυπωτές)

Για υπολογιστές µε Windows XP και Windows Server 2003 στην προεπιλεγµένη προβολή, κάντε κλικ στο κουµπί **Start** (Έναρξη) και µετά κάντε κλικ στην επιλογή **Printers and Faxes** (Εκτυπωτές και φαξ).

Για υπολογιστές µε Windows Vista στην προεπιλεγµένη προβολή, κάντε κλικ στο κουµπί **Start** (Έναρξη), στην επιλογή **Control Panel** (Πίνακας Ελέγχου) και µετά, από την κατηγορία **Hardware and Sound** (Υλικό και ήχος), επιλέξτε **Printer** (Εκτυπωτή).

- **2.** Κάντε δεξί κλικ στο εικονίδιο του εκτυπωτή.
- **3.** Κάντε κλικ στην επιλογή **Printing Preferences** (Προτιµήσεις εκτύπωσης).
- <span id="page-21-0"></span>**4.** Κάντε τις αλλαγές που θέλετε στις ρυθµίσεις στις καρτέλες. Αυτές οι ρυθµίσεις θα είναι οι προεπιλογές του εκτυπωτή.
- **5.** Κάντε κλικ στο κουµπί **OK** για να αποθηκεύσετε τις ρυθµίσεις.

### **Επιλογή εξώφυλλου φυλλαδίου µε Microsoft Windows**

- **1.** Κάντε κλικ στο µενού **File** (Αρχείο), στην επιλογή **Print** (Εκτύπωση) και µετά στην επιλογή **Properties** (Ιδιότητες)
- **2.** Επιλέξτε τον εκτυπωτή.
- **3.** Κάντε κλικ στην επιλογή **Preferences** (Προτιµήσεις) ή στην επιλογή **Properties**(Ιδιότητες).
- **4.** Κάντε κλικ στην καρτέλα **Paper** (Χαρτί).
- **5.** Κάντε κλικ στην καρτέλα **First Page** (Πρώτη σελίδα) και επιλέξτε το πλαίσιο **Use different paper for first page** (Χρήση διαφορετικού χαρτιού για την πρώτη σελίδα).
- **6.** Από τα µενού **Size is** (Το µέγεθος είναι), **Source is** (Η προέλευση είναι) και **Type is** (Ο τύπος είναι), επιλέξτε τις ρυθµίσεις που αντιστοιχούν το χαρτί που χρησιµοποιείτε.
- **7.** Χρησιµοποιήστε διαφορετικό χαρτί και τις αντίστοιχες ρυθµίσεις.

### **Καρφίτσωµα φυλλαδίου µε Microsoft Windows**

Ακολουθήστε τα παρακάτω βήµατα καρφίτσωµα εγγράφου µε υπολογιστές µε Windows 2000, Windows XP, Windows Server 2003 ή Windows Vista.

- **1.** Κάντε κλικ στο µενού **File** (Αρχείο), στην επιλογή **Print** (Εκτύπωση) και µετά στην επιλογή **Properties** (Ιδιότητες)
- **2.** Επιλέξτε τον εκτυπωτή.
- **3.** Κάντε κλικ στην επιλογή **Preferences** (Προτιµήσεις) ή στην επιλογή **Properties**(Ιδιότητες).
- **4.** Επιλέξτε την καρτέλα **Output** (Έξοδος).
- **5.** Επιλέξτε **Fold & Stitch** (∆ίπλωµα και καρφίτσωµα) κάτω από την επιλογή **Staple** (Συρραφή) της ενότητας **Output Option** (Επιλογή εξόδου).

### **Καρφίτσωµα φυλλαδίου µε Macintosh**

- **1.** Κάντε κλικ στο µενού **File** (Αρχείο) και µετά στην επιλογή **Print** (Εκτύπωση).
- **2.** Από το αναπτυσσόµενο µενού, επιλέξτε **Output Options** (Επιλογές εξόδου).
- **3.** Από το αναπτυσσόµενο µενού, κάντε κλικ στην επιλογή **Booklet Bin** (∆ίσκος φυλλαδίου).
- **4.** Κάντε κλικ στην επιλογή **Fold/Saddle Stitch** (∆ίπλωση/Καρφίτσωµα).

## <span id="page-22-0"></span>**Χρήση της µονάδας συρραφής**

Η συσκευή µπορεί να συρράψει έγγραφα που αποτελούνται τουλάχιστον από δύο σελίδες καιτο µέγιστο από 50 σελίδες χαρτιού 75 g/m2 (20 lb) µεγέθους Letter ή A4 (µέχρι 25 σελίδες για χαρτί Ledger ή A3). Οι σελίδες πρέπει να έχουν βάρος από 64 έως 199 g/m2 (17 έως 53 lb) για οποιοδήποτε µέγεθος χαρτιού που υποστηρίζεται από τη συσκευή.

- Ο δίσκος της µονάδας στοίβαξης µπορεί να χωρέσει µέχρι 1.000 στοιβαγµένα φύλλα (χωρίς συρραπτικά).
- Για τα µέσα εκτύπωσης που είναι πιο βαριά ή έχουν επικάλυψη ενδέχεται να υπάρχει όριο συρραφής κάτω των 50 σελίδων.
- Εάν η εργασία που θέλετε να συρράψετε αποτελείται µόνο από ένα φύλλο, ή εάν αποτελείται από 50 φύλλα και άνω, τότε η συσκευή εξάγει την εργασία το δίσκο χωρίς συρραπτικά.

## **Επιλέξτε τη µονάδα συρραφής**

Συνήθως µπορείτε να επιλέξετε τη µονάδα συρραφής από το πρόγραµµά σας ή το πρόγραµµα οδήγησης, αν και µερικές επιλογές ενδέχεται να είναι διαθέσιµες µόνο από το πρόγραµµα οδήγησης.

Το σηµείο και ο τρόπος που ορίζεται τις επιλογές σας εξαρτώνται από το πρόγραµµά σας ή το πρόγραµµα οδήγησης. Εάν δεν µπορείτε να επιλέξετε τη µονάδα συρραφής από το πρόγραµµά σας ή το πρόγραµµα οδήγησης, επιλέξτε την από τον πίνακα ελέγχου.

#### **HP LaserJet 9040/9050 και HP Color LaserJet 9500**

- 1. Πατήστε **για είσοδο στα μενού.**
- **2.** Χρησιμοποιήστε τα κουμπιά Ακαι να μεταβείτε στο CONFIGURE DEVICE (Διαμόρφωση συσκευής) και πατήστε .
- **3.** Χρησιμοποιήστε τα κουμπιά **και ν** για να μεταβείτε στο MULTIFUNC. FINISHER (Πολυλειτουργ. μηχάνημα τελ. επεξεργασίας) και πατήστε  $\blacktriangledown$ .
- **4.** Χρησιμοποιήστε τα κουμπιά Ακαι να μεταβείτε στο Staples (Συρραφές) και πατήστε .
- 5. Χρησιμοποιήστε τα κουμπιά Ακαι ▼ για να μεταβείτε στην επιθυμητή επιλογή συρραφής και πατήστε .

Οι επιλογές συρραφής είναι None (Καµία), One (Μία) ή Two staples (∆ύο συρραφές).

#### **HP LaserJet 9040mfp/9050mfp και HP Color LaserJet 9500mfp**

- **1.** Επιλέξτε **Copy Settings** (Ρυθµίσεις αντιγραφής).
- **2.** Στο µενού Staple (Συρραφή), επιλέξτε **Corner** (Γωνία) ή **Edge** (Άκρη), ανάλογα µε το σηµείο όπου θέλετε να γίνει συρραφή των εγγράφων και µετά επιλέξτε **OK**. Εάν επιλέξατε **Booklet** (Φυλλάδιο) από το µενού **Copies per Page** (Αντίγραφα ανά σελίδα), τότε οι επιλογές συρραφής είναι **None** (Καµία), **One** (Μία), **Two** (∆ύο) και **Saddle Stitch** (Καρφίτσωµα).

#### <span id="page-23-0"></span>**ΣΗΜΕΙΩΣΗ** Το εικονίδιο σελίδας στη δεξιά πλευρά της οθόνης αφής παρουσιάζει τη θέση της συρραφής.

#### **HP LaserJet M9040 MFP και HP LaserJet M9050 MFP**

- **1.** Πραγµατοποιήστε κύλιση και επιλέξτε Administration (∆ιαχείριση).
- **2.** Πραγµατοποιήστε κύλιση και επιλέξτε Device Behavior (Συµπεριφορά συσκευής).
- **3.** Πραγµατοποιήστε κύλιση και επιλέξτε Πολυλειτουργικό µηχάνηµα τελ. επεξεργασίας.
- **4.** Επιλέξτε Staples (Συρραφές)
- **5.** Ορίστε την επιθυµητή επιλογή συρραφής και µετά επιλέξτε Save (Αποθήκευση)

Οι επιλογές συρραφής είναι None (Καµία), One (Μία) ή Two staples (∆ύο συρραφές).

## **Συρραφή εγγράφων**

#### **Windows**

- **1.** Κάντε κλικ στο µενού **File** (Αρχείο), στην επιλογή **Print** (Εκτύπωση) και µετά στην επιλογή **Properties** (Ιδιότητες)
- **2.** Επιλέξτε τον εκτυπωτή.
- **3.** Κάντε κλικ στην επιλογή **Preferences** (Προτιµήσεις) ή στην επιλογή **Properties**(Ιδιότητες).
- **4.** Από την καρτέλα **Output** (Έξοδος), κάντε κλικ στην αναπτυσσόµενη λίστα **Staple** (Συρραφή) και κάντε κλικ στην επιθυµητή επιλογή συρραφής.

#### **Macintosh**

- **1.** Από το µενού **File** (Αρχείο), κάντε κλικ στην επιλογή **Print** (Εκτύπωση) (Command + P).
- **2.** Κάντε κλικ στη επιλογή **Finishing** (Τελική επεξεργασία).
- **3.** Για τον προορισµό εξόδου (**Output**), επιλέξτε **Stapler** (Μονάδα συρραφής).
- **4.** Από την επιλογή **Finishing** (Τελική επεξεργασία), ορίστε την επιθυµητή επιλογή συρραφής.

### **Γέµισµα της κασέτας συρραπτικών**

Το µήνυµα STAPLER LOW ON STAPLES (Λίγα συρραπτικά στη µονάδα συρραφής) εµφανίζεται στον πίνακα ελέγχου εάν η κασέτα συρραπτικών περιέχει από 20 έως 50 συρραπτικά. Το µήνυµα STAPLER LOW ON STAPLES (∆εν υπάρχουν συρραπτικά στη µονάδα συρραφής) εµφανίζεται στον πίνακα ελέγχου εάν η κασέτα συρραπτικών δεν περιέχει συρραπτικά.

**1.** Ανοίξτε τη θύρα της µονάδας συρραφής.

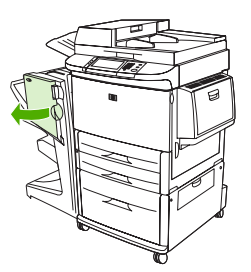

**2.** Σύρετε τη µονάδα συρραφής προς το µέρος σας.

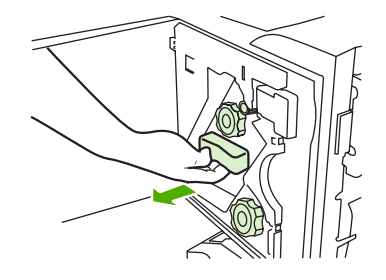

**3.** Γυρίστε το µεγάλο πράσινο κουµπί χειρισµού µέχρι να δείτε την µπλε κουκίδα (υποδεικνύει ότι η µονάδα συρραφής είναι πλήρως ανοιχτή).

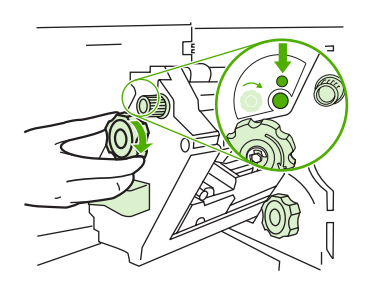

- **4.** Γυρίστε το µικρό πράσινο κουµπί χειρισµού της µονάδας συρραφής προς τα δεξιά µέχρι η κασέτα συρραπτικών να µετακινηθεί στα αριστερά της µονάδας συρραφής.
- **ΠΡΟΣΟΧΗ** Πριν αφαιρέσετε την κασέτα συρραπτικών, στο παράθυρο της µονάδας συρραφής πρέπει να εµφανιστεί η µπλε κουκίδα. Εάν επιχειρήσετε να αφαιρέσετε την κασέτα συρραπτικών πριν να εµφανιστεί η µπλε κουκίδα στο παράθυρο της µονάδας συρραφής, µπορεί να προκαλέσετε βλάβη στη συσκευή.

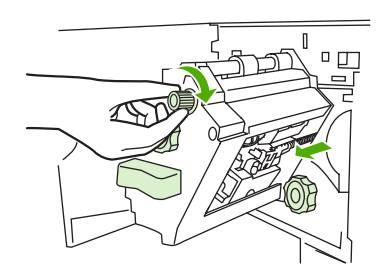

**5.** Στην άδεια κασέτα συρραπτικών, πιέστε τις γλωττίδες µαζί και τραβήξτε προς τα έξω την κενή κασέτα.

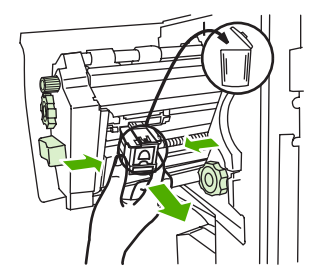

**6.** Τοποθετήστε τη νέα κασέτα συρραπτικών έτσι ώστε να ασφαλίσει στη θέση της.

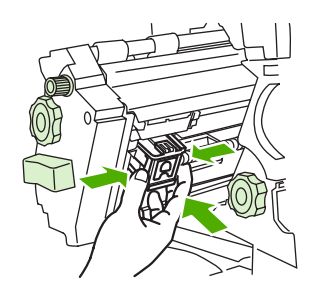

**7.** Σύρετε τη µονάδα συρραφής µέσα στη συσκευή.

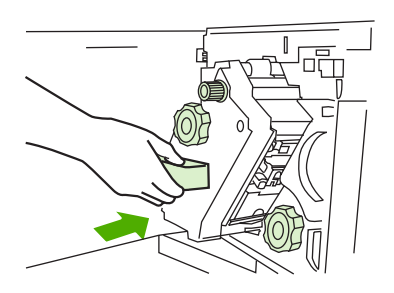

**8.** Κλείστε τη θύρα της µονάδας συρραφής.

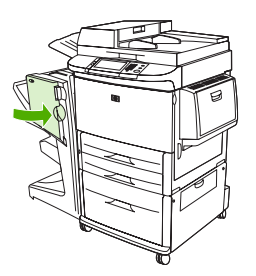

## <span id="page-26-0"></span>**Επιλογή του δίσκου εξόδου**

## **Εντοπισµών των δίσκων εξόδου**

Η συσκευή διαθέτει δύο θέσεις εξόδου: το δίσκο της µονάδας στοίβαξης και το δίσκο φυλλαδίου.

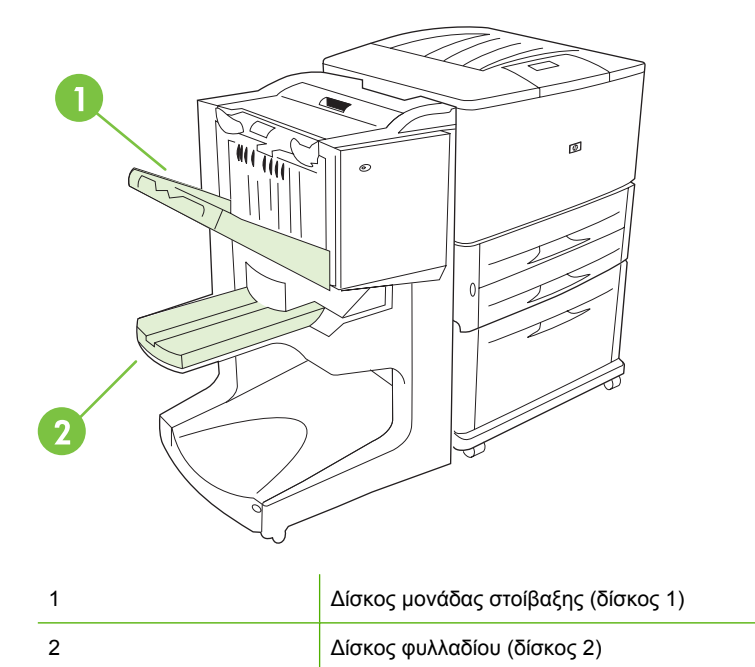

Ο προεπιλεγµένος **δίσκος της µονάδας στοίβαξης** (δίσκος 1) έχει χωρητικότητα στοίβαξης 1.000 φύλλα και εξάγει τα έγγραφα µε την όψη προς τα πάνω ή την όψη προς τα κάτω, ανάλογα µε την επιλογή που έχετε καθορίσει στο πρόγραµµα οδήγησης.

Ο **δίσκος φυλλαδίου** (δίσκος 2) πραγµατοποιεί δίπλωση και καρφίτσωµα σε 40 φυλλάδια τα οποία αποτελούνται από 5 φύλλα χαρτιού το µέγιστο (20 σελίδες τελικής επεξεργασίας). Ένας οδηγός στοίβαξης ρυθµίζεται αυτόµατα ώστε να χωρέσει το µέγεθος του φυλλαδίου προς παραγωγή.

Η µονάδα συρραφής εξυπηρετεί και τους δύο δίσκους και συρράπτει 50 φύλλα χαρτιού ανά έγγραφο ή 10 σελίδες ανά καρφιτσωµένο έγγραφο.

Ένας αισθητήρας διακόπτει τη λειτουργία του εκτυπωτή όταν οι δίσκοι της συσκευής γεµίσουν. Η λειτουργία συνεχίζεται όταν αφαιρέσετε όλα τα µέσα εκτύπωσης από το δίσκο.

**ΣΗΜΕΙΩΣΗ** Ο δίσκος της µονάδας στοίβαξης (δίσκος 1) υποστηρίζει διαφάνειες, φακέλους, ετικέτες, προδιάτρητο χαρτί και χαρτί µε διατρήσεις.

**ΣΗΜΕΙΩΣΗ** Εάν εκτυπώνετε φακέλους, για να διατηρηθεί η ποιότητα στοίβαξης, αφαιρέστε όλους τους φακέλους από το δίσκο όταν η εργασία ολοκληρωθεί.

## **Επιλογή της θέσης εξόδου**

Μπορείτε να επιλέξετε µια θέση εξόδου (δίσκο) από την εφαρµογή λογισµικού ή από το πρόγραµµα οδήγησης του εκτυπωτή. (Το σηµείο και ο τρόπος που ορίζετε τις επιλογές εξαρτάται από το πρόγραµµά σας ή το πρόγραµµα οδήγησης.) Εάν δεν µπορείτε να επιλέξετε µια θέση εξόδου από το πρόγραµµά σας ή το πρόγραµµα οδήγησης, ορίστε την προεπιλεγµένη θέση εξόδου από τον πίνακα ελέγχου του εκτυπωτή.

#### **Επιλογή της θέσης εξόδου για το HP LaserJet 9040/9050 και το HP Color LaserJet 9500**

- 1. Χρησιμοποιήστε τα κουμπιά **Δ**ή νια να μεταβείτε στο CONFIGURE DEVICE (Διαμόρφωση συσκευής) και πατήστε .
- **2.** Χρησιμοποιήστε τα κουμπιά ▲ ή ▼ για να μεταβείτε στο PRINTING (Εκτύπωση) και πατήστε .
- **3.** Χρησιμοποιήστε τα κουμπιά ▲ ή ▼ για να μεταβείτε στο PAPER DESTINATION (Προορισμός χαρτιού) και πατήστε .
- **4.** Χρησιµοποιήστε τα κουµπιά <sup>ή</sup> για να µεταβείτε στο δίσκο εξόδου <sup>ή</sup> στη συσκευή που θέλετε και πατήστε **W**. Ο διαχειριστής δικτύου ίσως να έχει αλλάξει το όνομα της συσκευής. Ένας αστερίσκος (\*) εµφανίζεται δίπλα από την επιλογή σας.

#### **Επιλογή της θέσης εξόδου για το HP LaserJet 9040mfp/9050mfp και το HP Color LaserJet 9500mfp**

- **1.** Επιλέξτε MENU (Μενού).
- **2.** Επιλέξτε CONFIGURE DEVICE (∆ιαµόρφωση συσκευής).
- **3.** Επιλέξτε PRINTING (Εκτύπωση).
- **4.** Επιλέξτε PAPER DESTINATION (Προορισµός χαρτιού).
- **5.** Μεταβείτε στο δίσκο εξόδου ή στη συσκευή που θέλετε και µετά πατήστε OK. Ο διαχειριστής δικτύου ίσως να έχει αλλάξει το όνοµα της συσκευής. Ένας αστερίσκος (\*) εµφανίζεται δίπλα από την επιλογή σας.

#### **Επιλογή της θέσης εξόδου για το HP LaserJet M9040 MFP και το HP LaserJet M9050 MFP**

- **1.** Πραγµατοποιήστε κύλιση και επιλέξτε Administration (∆ιαχείριση).
- **2.** Επιλέξτε Default Job Options (Προεπιλογές εργασίας).
- **3.** Επιλέξτε Default Copy Options (Προεπιλογές αντιγραφής) ή Default Print Options (Προεπιλογές εκτύπωσης).
- **4.** Επιλέξτε Output Bin (∆ίσκος εξόδου).
- **5.** Επιλέξτε το δίσκο εξόδου ή στη συσκευή που θέλετε και µετά πατήστε Save (Αποθήκευση).

Οι επιλογές συρραφής είναι None (Καµία), One (Μία) ή Two staples (∆ύο συρραφές).

# <span id="page-28-0"></span>**3 Αντιµετώπιση προβληµάτων**

- [Επίλυση](#page-29-0) συνηθισµένων προβληµάτων
- Μηνύματα πίνακα [ελέγχου](#page-31-0)
- **[Αποκατάσταση](#page-33-0) εμπλοκών**

## <span id="page-29-0"></span>**Επίλυση συνηθισµένων προβληµάτων**

**Πίνακας 3-1 Συνηθισµένα προβλήµατα συσκευής**

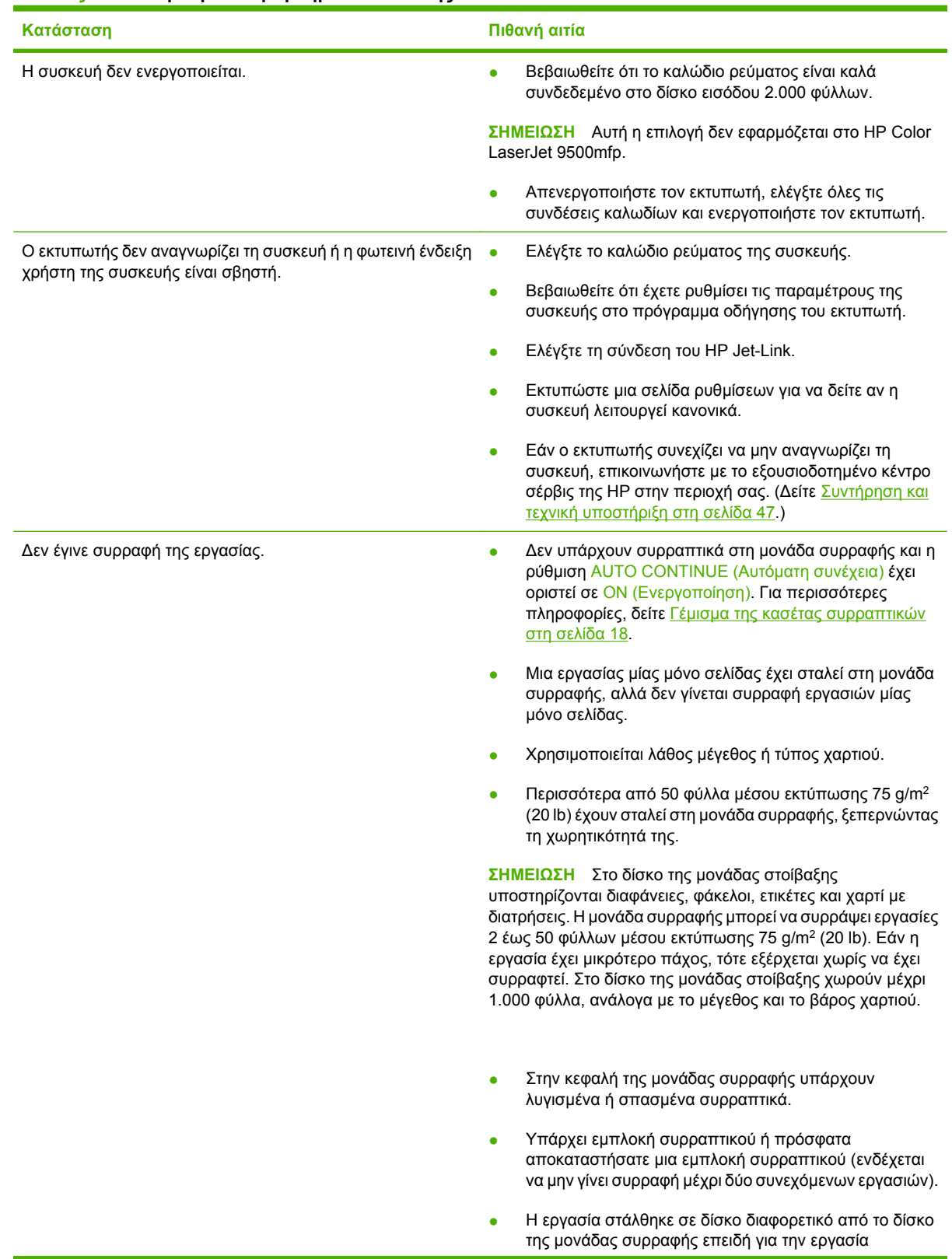

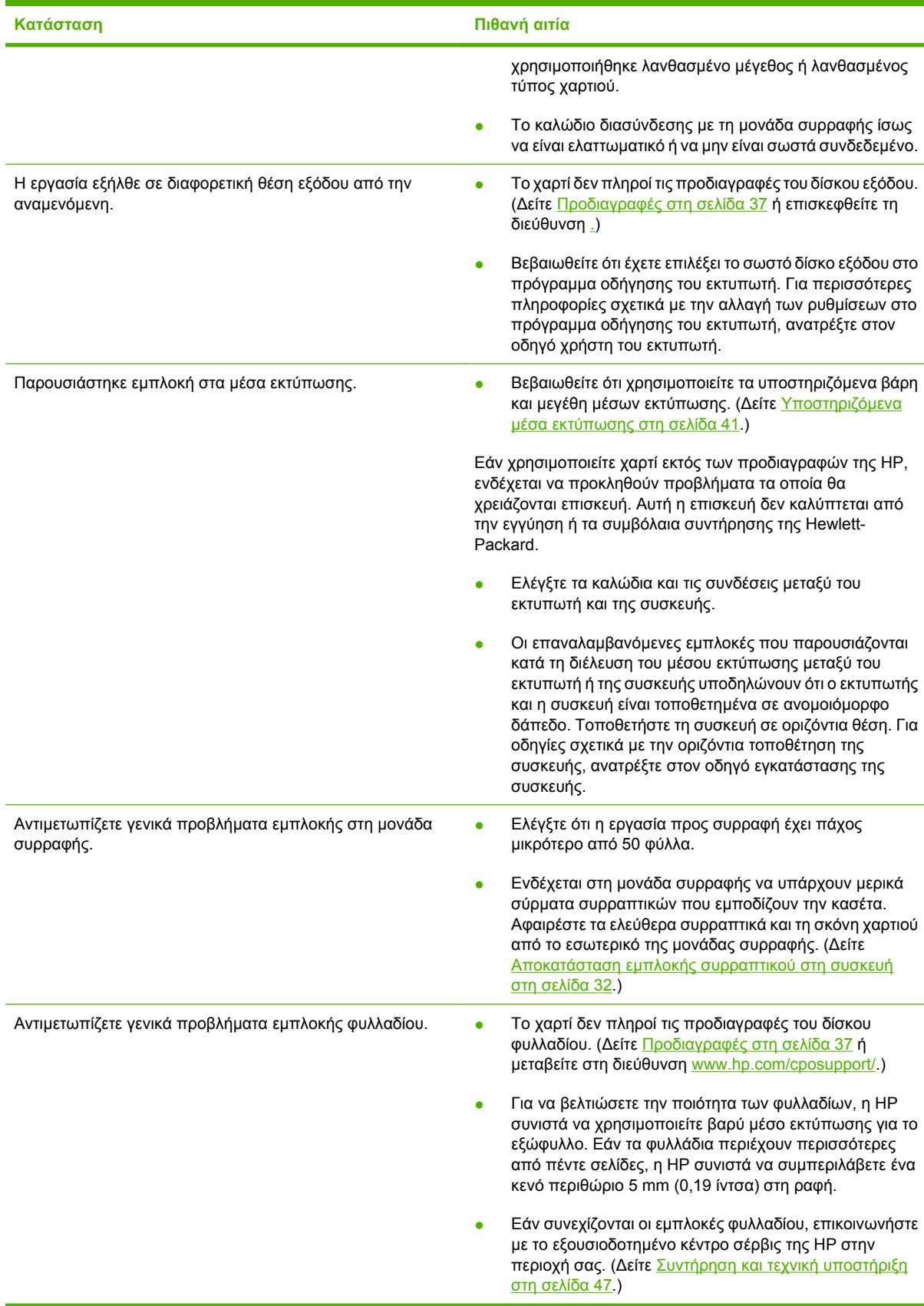

### <span id="page-30-0"></span>**Πίνακας 3-1 Συνηθισµένα προβλήµατα συσκευής (συνέχεια)**

## <span id="page-31-0"></span>**Μηνύµατα πίνακα ελέγχου**

Στον παρακάτω πίνακα παρουσιάζονται µηνύµατα της συσκευής που ενδέχεται να εµφανίζονται στον πίνακα ελέγχου.

#### **Πίνακας 3-2 Μηνύµατα πίνακα ελέγχου**

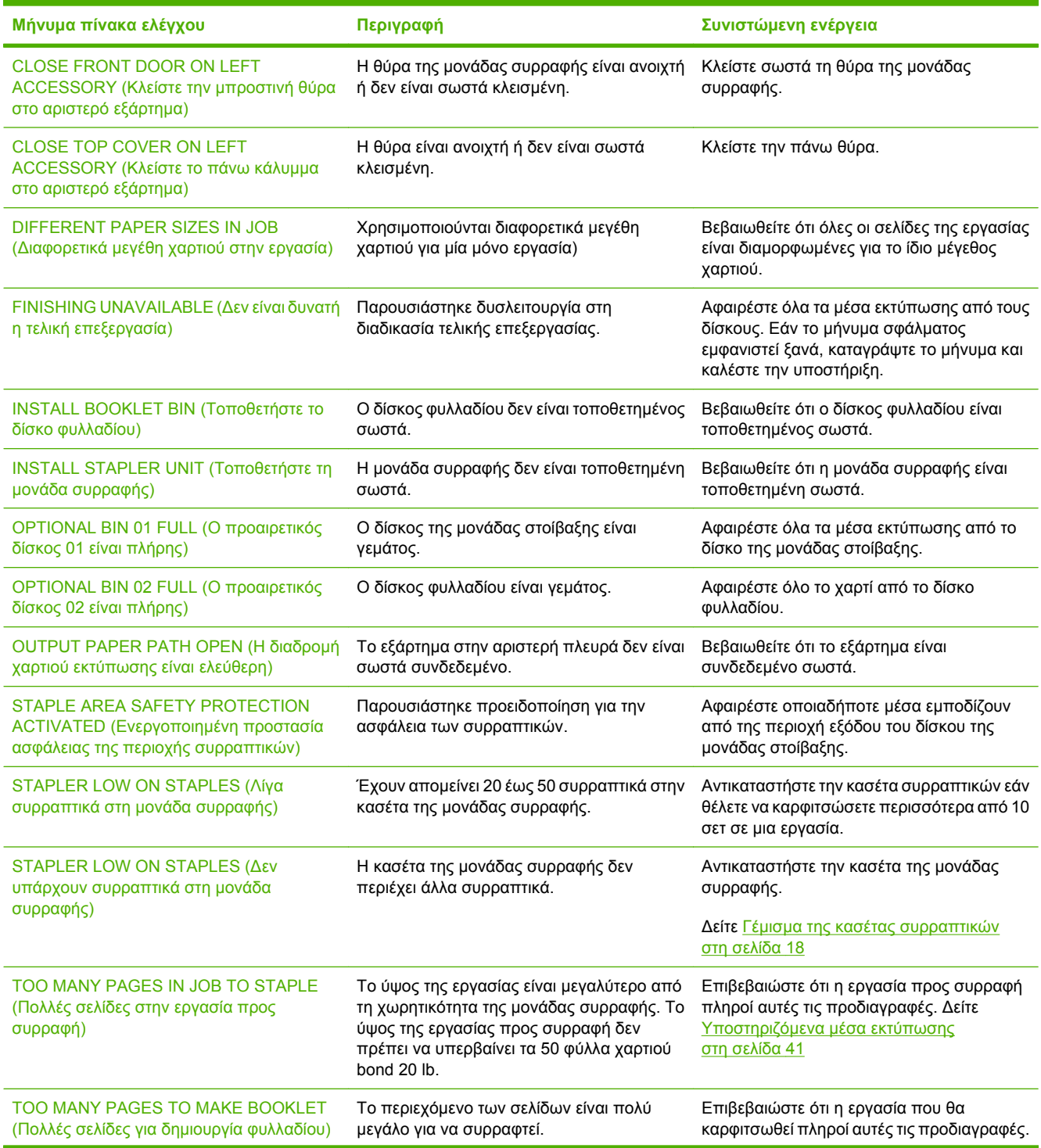

### **Πίνακας 3-2 Μηνύµατα πίνακα ελέγχου (συνέχεια)**

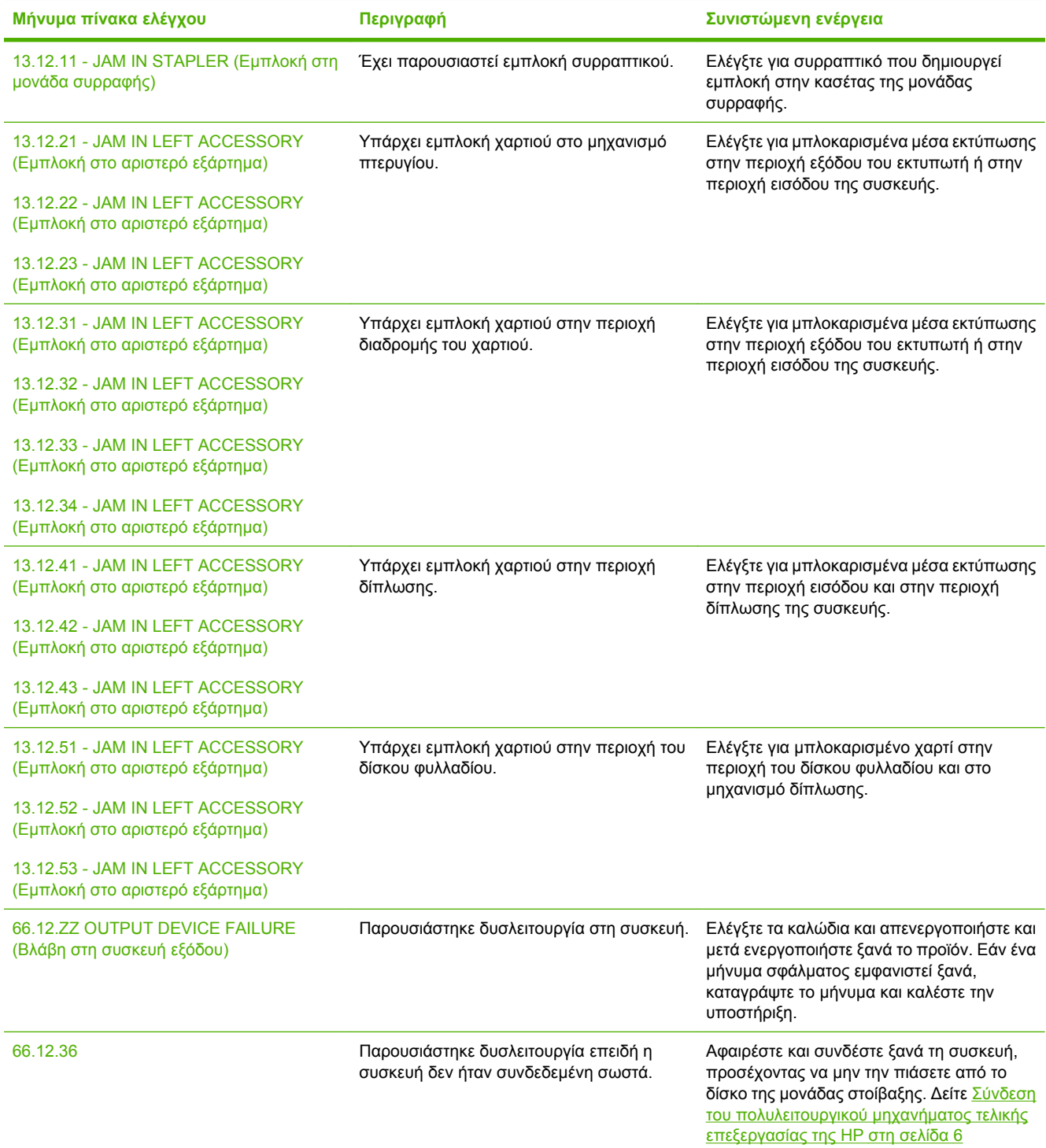

## <span id="page-33-0"></span>**Αποκατάσταση εµπλοκών**

Στις παρακάτω εργασίες παρουσιάζεται αυτό που πρέπει να κάνετε όταν εµφανιστεί ένα µήνυµα JAM IN LEFT ACCESSORY (Εµπλοκή στο αριστερό εξάρτηµα) ή άλλα µηνύµατα σχετικά µε εµπλοκή στον πίνακα ελέγχου.

**ΣΗΜΕΙΩΣΗ** Κατά την αποκατάσταση εµπλοκών, προσέξτε να µην σκίσετε το µέσο εκτύπωσης. Εάν ακόµα και ένα µικρό κοµµάτι µέσου εκτύπωσης αποµείνει µέσα στη συσκευή, µπορεί να προκληθούν και άλλες εµπλοκές.

**Εικόνα 3-1** Θέσεις εµπλοκής

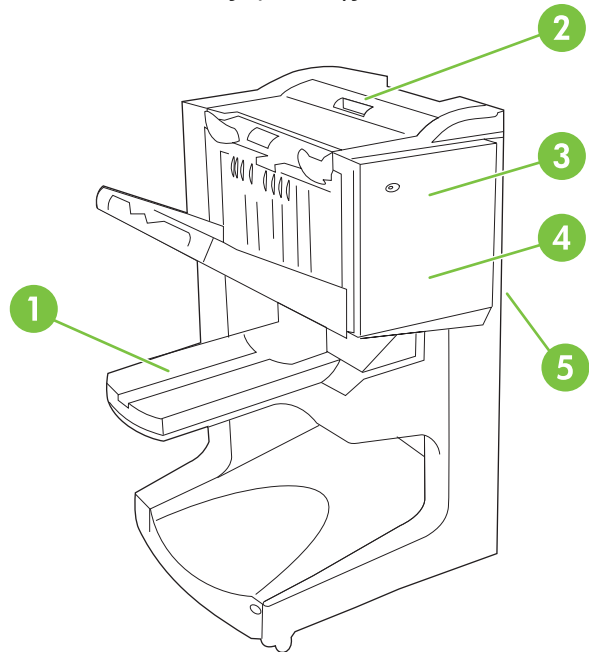

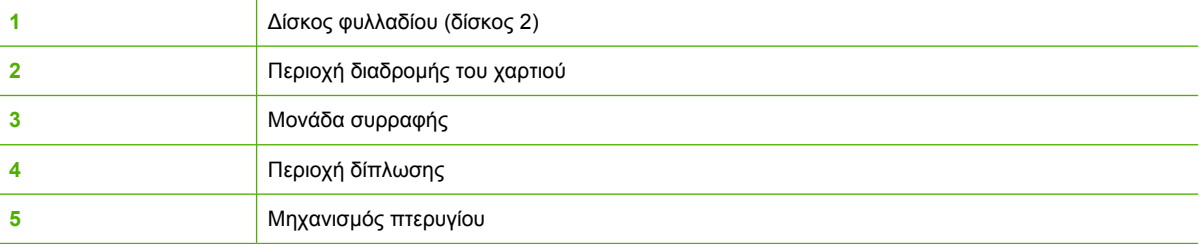

**Αποκατάσταση εµπλοκών στην περιοχή διαδροµής του χαρτιού στο πολυλειτουργικό µηχάνηµα τελικής επεξεργασίας**

**1.** Ανοίξτε το πάνω κάλυµµα.

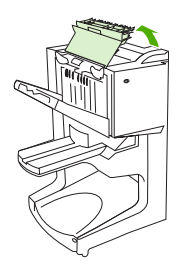

<span id="page-34-0"></span>**2.** Αργά και προσεκτικά τραβήξτε το χαρτί από τη µονάδα τελικής επεξεργασίας έτσι ώστε να µην σκιστεί.

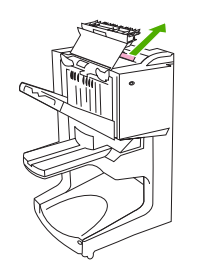

**3.** Κλείστε το κάλυµµα της µονάδας τελικής επεξεργασίας.

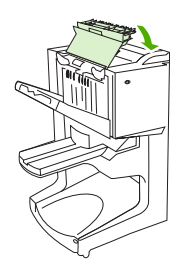

**Αποκατάσταση εµπλοκών µεταξύ του πολυλειτουργικού µηχανήµατος τελικής επεξεργασίας και του εκτυπωτή/MFP**

**1.** Αποµακρύνετε τη µονάδα τελικής επεξεργασίας από τον εκτυπωτή ή το MFP.

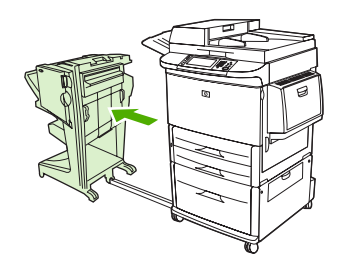

**2.** Αφαιρέστε προσεκτικά το χαρτί που τυχόν υπάρχει στην περιοχή εξόδου του εκτυπωτή//MFP.

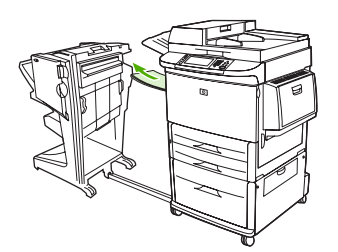

<span id="page-35-0"></span>**3.** Αφαιρέστε προσεκτικά το χαρτί που τυχόν υπάρχει στην περιοχή εισόδου της µονάδας τελικής επεξεργασίας.

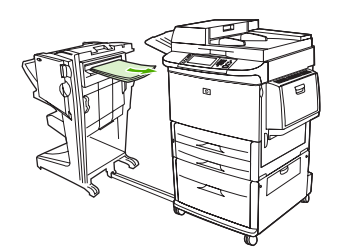

**4.** Πιέστε το πολυλειτουργικό µηχάνηµ<sup>α</sup> τελικής επεξεργασίας πίσω στη θέση του.

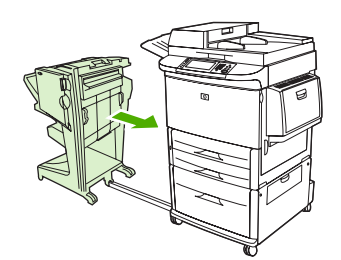

**Αποκατάσταση <sup>ε</sup>µπλοκών φυλλαδίου στο πολυλειτουργικό µηχάνηµ<sup>α</sup> τελικής επεξεργασίας**

**1.** Αποµακρύνετε τη µονάδα τελικής επεξεργασίας από το MFP.

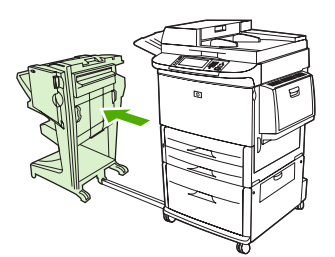

**2.** Εάν υπάρχει µπλοκαρισµένο χαρτί στην περιοχή εισόδου της µονάδας τελικής επεξεργασίας αλλά δεν έχει εισέλθει στους κυλίνδρους δίπλωσης, αφαιρέστε προσεκτικά το χαρτί από την περιοχή εισόδου και µετά προχωρήστε στο βήµα 7.

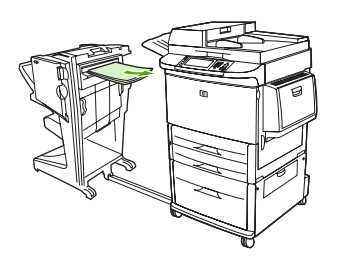

**3.** Ανοίξτε την πίσω θύρα της µονάδας τελικής επεξεργασίας. Εάν υπάρχει µπλοκαρισµένο χαρτί µέσα στη µονάδα τελικής επεξεργασίας αλλά δεν έχει εισέλθει στους κυλίνδρους δίπλωσης, αφαιρέστε το χαρτί και µετά προχωρήστε στο βήµα 7. Εάν το χαρτί έχει εισέλθει στους κυλίνδρους δίπλωσης, προχωρήστε στο βήµα 4.

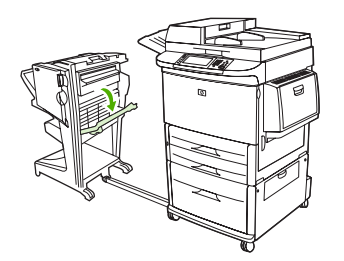

**4.** Ανοίξτε τη θύρα της µονάδας συρραφής.

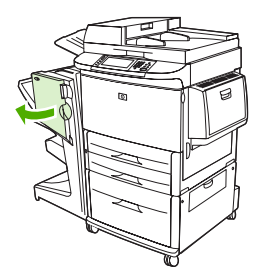

**5.** Γυρίστε το κάτω πράσινο κουµπί χειρισµού προς τα δεξιά για να προχωρήσει το µπλοκαρισµένο χαρτί µέσα από τους κυλίνδρους δίπλωσης και στο δίσκο φυλλαδίου.

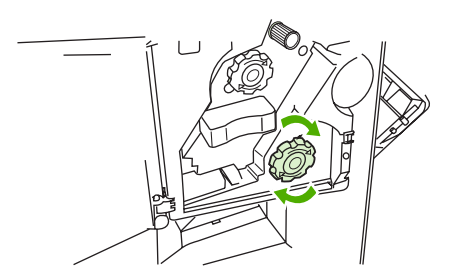

**6.** Κλείστε τη θύρα της µονάδας συρραφής.

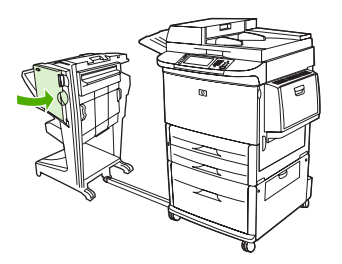

<span id="page-37-0"></span>**7.** Πιέστε το πολυλειτουργικό µηχάνηµα τελικής επεξεργασίας πίσω στη θέση του.

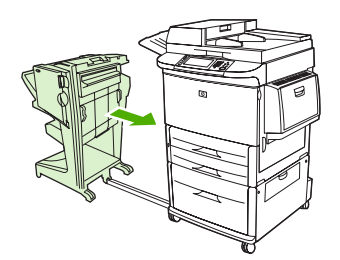

### **Αποκατάσταση <sup>ε</sup>µπλοκής συρραπτικού στη συσκευή**

**1.** Ανοίξτε τη θύρα της µονάδας συρραφής.

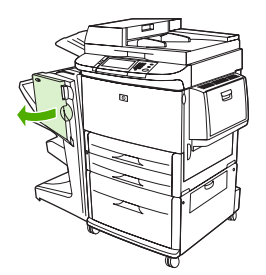

**2.** Σύρετε τη µονάδα συρραφής προς το µέρος σας.

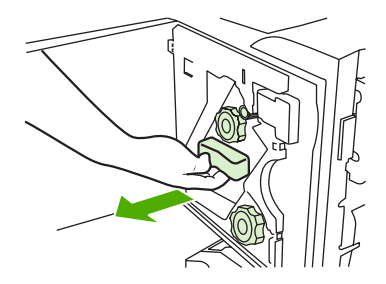

**3.** Γυρίστε το µεγάλο πράσινο κουµπί χειρισµού µέχρι να δείτε την µπλε κουκίδα (υποδεικνύει ότι η µονάδα συρραφής είναι πλήρως ανοιχτή).

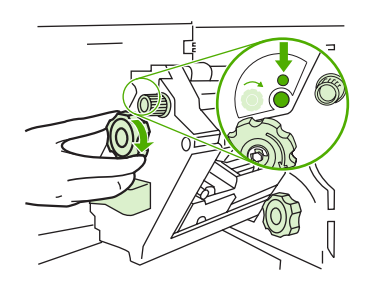

συρραπτικών να µετακινηθεί στα αριστερά της µονάδας συρραφής.  $\Box$ 

**4.** Γυρίστε το µικρό πράσινο κουµπί χειρισµού της µονάδας συρραφής προς τα δεξιά µέχρι η κασέτα

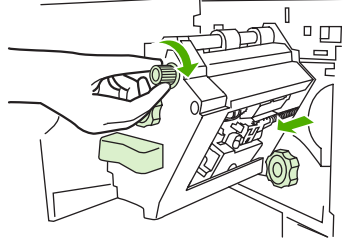

- **ΠΡΟΣΟΧΗ** Πριν αφαιρέσετε την κασέτα συρραπτικών, στο παράθυρο της µονάδας συρραφής πρέπει να εµφανιστεί η µπλε κουκίδα. Εάν επιχειρήσετε να αφαιρέσετε την κασέτα συρραπτικών πριν να εµφανιστεί η µπλε κουκίδα στο παράθυρο της µονάδας συρραφής, µπορεί να προκαλέσετε βλάβη στη συσκευή.
- **5.** Αφαιρέσετε την κασέτα συρραπτικών.

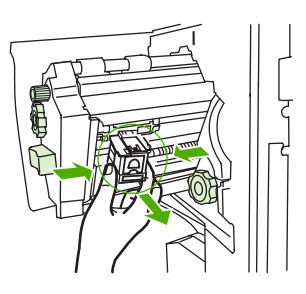

**6.** Ανασηκώστε το µοχλό που φέρει µια πράσινη κουκίδα.

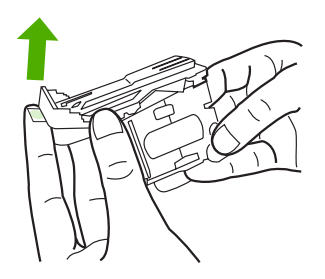

**7.** Αφαιρέσετε το κατεστραµµένο συρραπτικό.

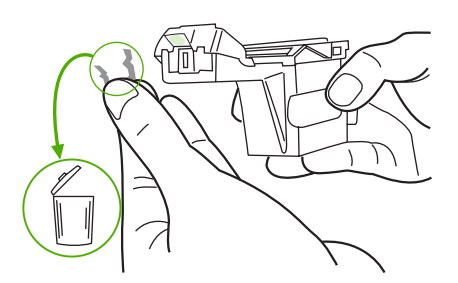

<span id="page-39-0"></span>**8.** Πιέστε προς τα κάτω το µοχλό που φέρει µια πράσινη κουκίδα.

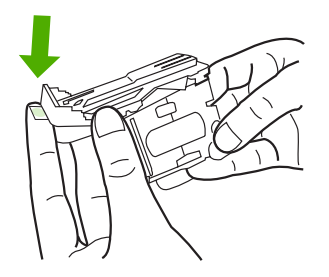

**9.** Τοποθετήστε ξανά την κασέτα συρραπτικών.

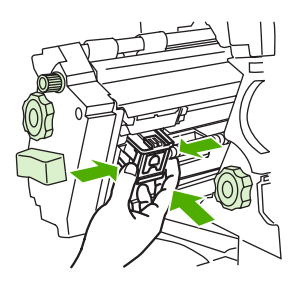

**10.** Σύρετε τη µονάδα συρραφής µέσα στη συσκευή.

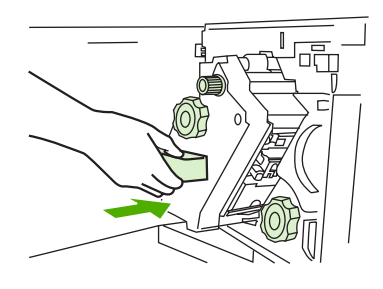

**11.** Κλείστε τη θύρα της µονάδας συρραφής.

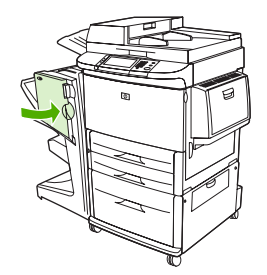

### **Αποκατάσταση <sup>ε</sup>µπλοκής στο πάνω µισό της κεφαλής της µονάδας συρραφής**

**1.** Ακολουθήστε τα βήµατα 1 µέχρι 4 της διαδικασίας για να αποκαταστήσετε µια <sup>ε</sup>µπλοκή συρραπτικού.

**2.** Εντοπίστε το κατεστραµµένο συρραπτικό στο πίσω µέρος της κεφαλής της µονάδας συρραφής και αφαιρέστε το.

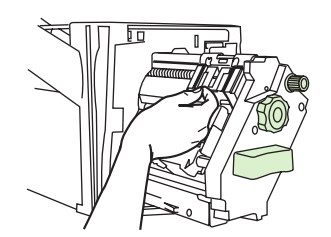

**3.** Ακολουθήστε τα βήµατα 10 µέχρι 11 της διαδικασίας για να αποκαταστήσετε µια εµπλοκή συρραπτικού.

# <span id="page-42-0"></span>**Α Προδιαγραφές**

- **Προδιαγραφές για τα φυσικά [χαρακτηριστικά](#page-43-0) του εκτυπωτή**
- Προδιαγραφές [περιβάλλοντος](#page-44-0) λειτουργίας

## <span id="page-43-0"></span>**Προδιαγραφές για τα φυσικά χαρακτηριστικά του εκτυπωτή**

Προετοιµάστε µια θέση για τη συσκευή η οποία πληροί τις παρακάτω προδιαγραφές για τα φυσικά χαρακτηριστικά και το περιβάλλον, εκτός από τις απαιτήσεις του εκτυπωτή.

**ΣΗΜΕΙΩΣΗ** Τα σχέδια που παρουσιάζονται δεν είναι κλίµακας.

**Εικόνα Α-1** Πολυλειτουργικό µηχάνηµα τελικής επεξεργασίας της HP (πλαϊνή πλευρά)

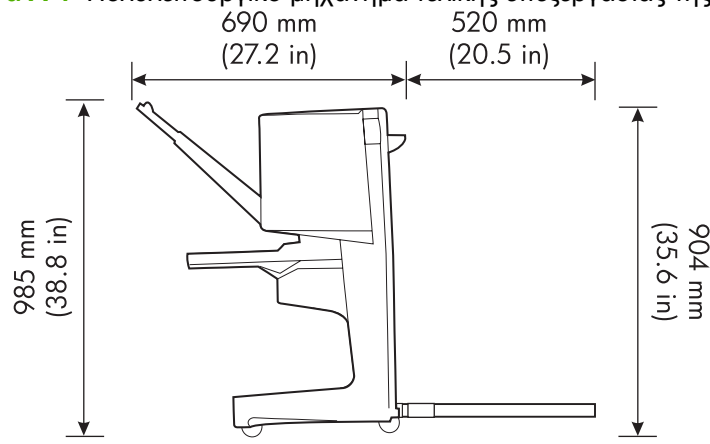

**Εικόνα Α-2** Πολυλειτουργικό µηχάνηµα τελικής επεξεργασίας της HP (άποψη από πάνω)

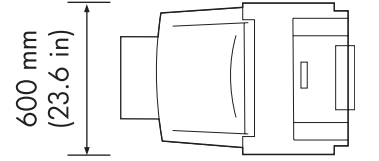

#### **Απαιτήσεις θέσης για τον εκτυπωτή/MFP:**

- Οριζόντια θέση στο δάπεδο
- Ελεύθερος χώρος γύρω από τον εκτυπωτή
- Καλά αεριζόµενο δωµάτιο
- ∆εν επιτρέπεται απευθείας έκθεση στο φως του ήλιου ή σε χηµικά, συµπεριλαµβανοµένων διαλυµάτων καθαρισµού που βασίζονται σε αµµωνία.
- Επαρκής τροφοδοσία (κύκλωµα 15 A, 110 V, ή 220 V κοντά στον εκτυπωτή)
- Σταθερό περιβάλλον—χωρίς απότοµες αλλαγές θερµοκρασίας ή υγρασίας
- Σχετική υγρασία 10% έως 80%
- Θερµοκρασία δωµατίου 10˚ C έως 32,5˚ C (50˚ F έως 91˚ F)

Βάρος συσκευής του πολυλειτουργικού µηχανήµατος τελικής επεξεργασίας της HP: 44,4 kg (98 lb)

## <span id="page-44-0"></span>**Προδιαγραφές περιβάλλοντος λειτουργίας**

## **Κατανάλωση ισχύος**

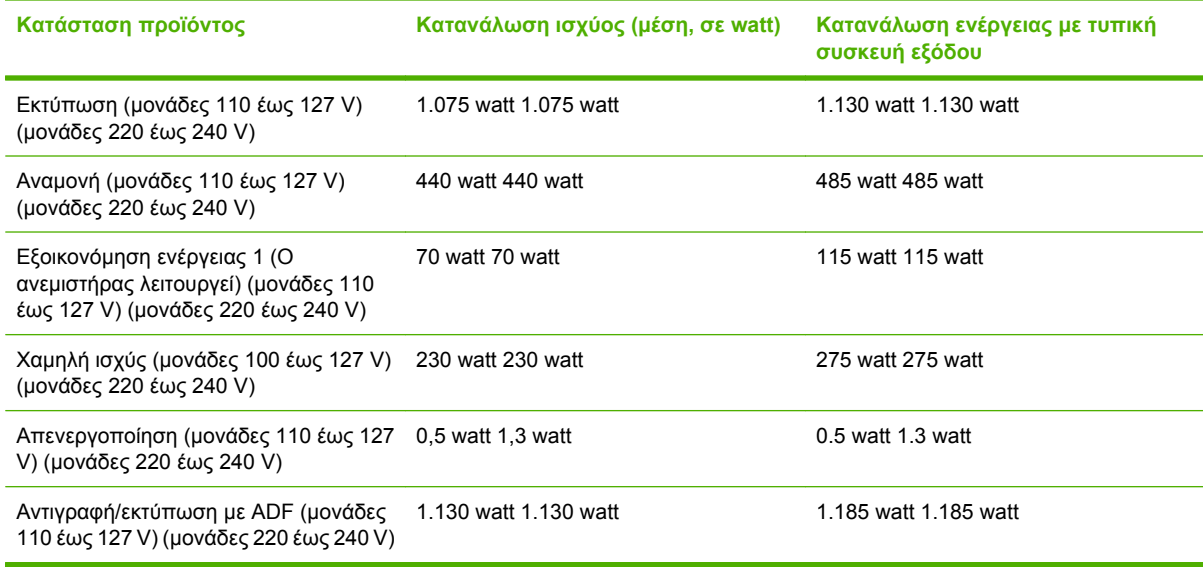

## **Απαιτήσεις ισχύος**

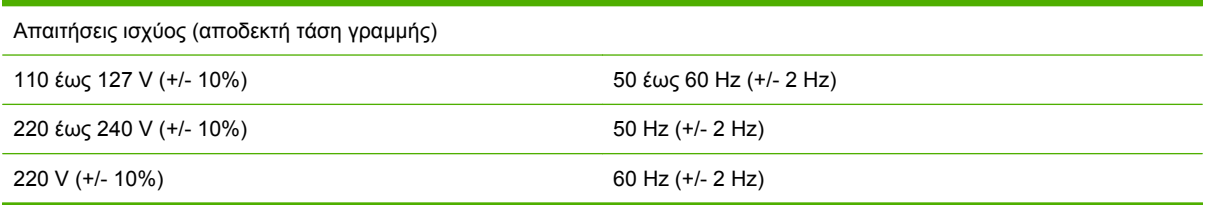

## **Χωρητικότητα κυκλώµατος**

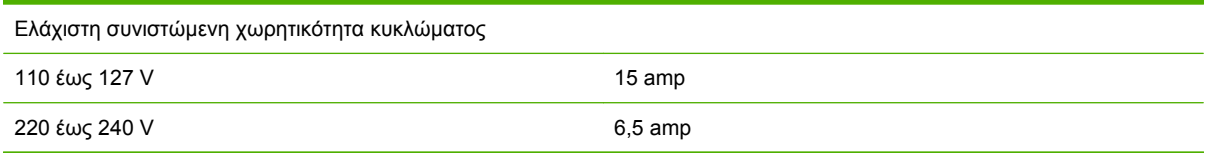

## **Περιβάλλον λειτουργίας**

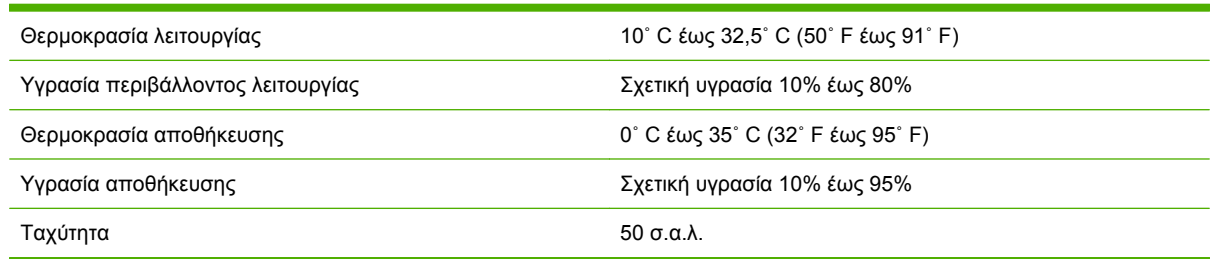

## <span id="page-45-0"></span>**Προστασία του περιβάλλοντος**

Η Hewlett-Packard Company έχει δεσµευτεί να προσφέρει προϊόντα ποιότητας µε σεβασµό προς το περιβάλλον.

Το πολυλειτουργικό µηχάνηµα τελικής επεξεργασίας της HP έχει σχεδιαστεί µε διάφορα χαρακτηριστικά ώστε να ελαχιστοποιούνται οι επιπτώσεις στο περιβάλλον.

### **Απόρριψη άχρηστου εξοπλισµού από χρήστες σε ιδιωτικά νοικοκυριά στην Ευρωπαϊκή Ένωση**

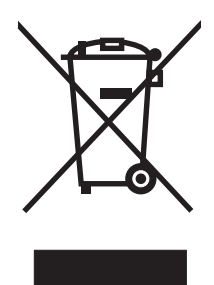

Η παρουσία αυτού του συµβόλου πάνω στο προϊόν ή τη συσκευασία του υποδεικνύει ότι αυτό το προϊόν δεν πρέπει να απορριφθεί µαζί µε άλλα οικιακά απορρίµµατα. Εσείς έχετε την ευθύνη να απορρίψετε τα απόβλητα ειδών ηλεκτρικού και ηλεκτρονικού εξοπλισµού σε καθορισµένο σηµείο συλλογής για ανακύκλωση. Η ξεχωριστή συλλογή και ανακύκλωση των αποβλήτων ειδών ηλεκτρικού και ηλεκτρονικού εξοπλισµού τη στιγµή της απόρριψης θα συµβάλλει στη διατήρηση φυσικών πόρων και εξασφαλίζει ότι τα απόβλητα θα ανακυκλώνονται µε τρόπο που προστατεύει τη δηµόσια υγεία και το περιβάλλον. Για περισσότερες πληροφορίες σχετικά µε το πού µπορείτε να απορρίψετε τα απόβλητα ειδών ηλεκτρικού και ηλεκτρονικού εξοπλισµού, επικοινωνήστε µε την αρµόδια υπηρεσία της περιοχής σας, µε την υπηρεσία απόρριψης οικιακών αποβλήτων ή µε το κατάστηµα όπου αγοράσατε το προϊόν.

## **Υποστηριζόµενοι τύποι µέσων εκτύπωσης**

Οι παρακάτω τύποι µέσων εκτύπωσης υποστηρίζονται από το πολυλειτουργικό µηχάνηµα τελικής επεξεργασίας στον κατάλληλο δίσκο εξόδου:

- **Απλό χαρτί**
- Προτυπωµένο χαρτί
- Επιστολόχαρτο (εκτός από επιστολόχαρτο µε ανάγλυφη σχεδίαση γραµµάτων και µελάνια χαµηλής θερµοκρασίας)
- ∆ιαφάνειες
- Προδιάτρητο χαρτί
- **•** Ετικέτες
- Bond
- Ανακυκλωµένο χαρτί
- Έγχρωµο χαρτί
- Χαρτόνι
- Σκληρό χαρτί
- <span id="page-46-0"></span>Γυαλιστερό χαρτί
- Φάκελοι
- Χαρτί µε διατρήσεις
- Χαρτί που καθορίζεται από το χρήστη (πέντε τύποι)

## **Υποστηριζόµενα µέσα εκτύπωσης**

**ΣΗΜΕΙΩΣΗ** Στο δίσκο 1 υποστηρίζονται µόνο διαφάνειες, φάκελοι, προδιάτρητο, χαρτί µε διατρήσεις και ετικέτες.

**ΣΗΜΕΙΩΣΗ** Για τη δηµιουργία φυλλαδίων δεν υποστηρίζονται µη τυποποιηµένα µεγέθη χαρτιού.

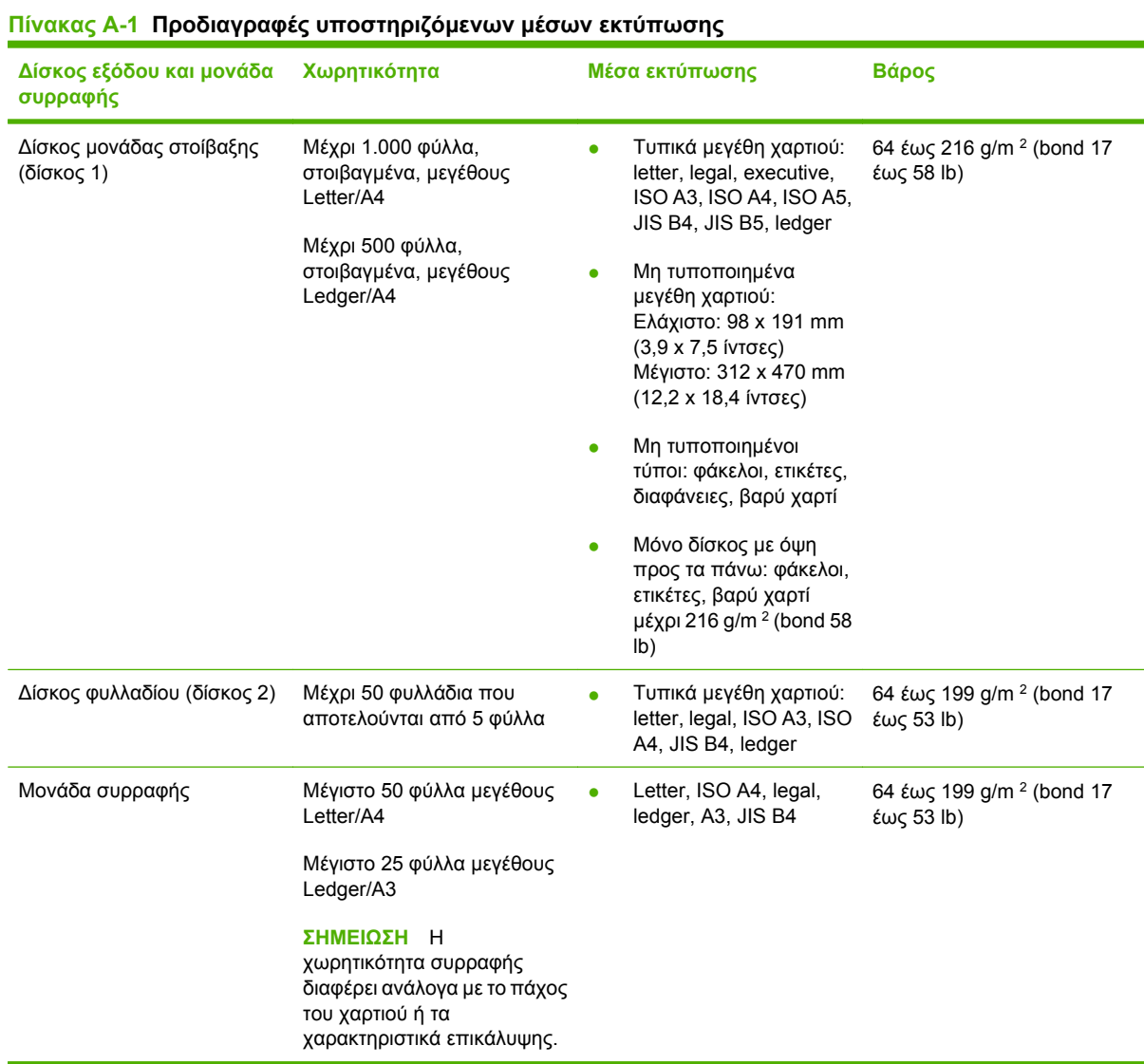

Για περισσότερες πληροφορίες σχετικά µε τις οδηγίες για τα µέσα εκτύπωσης, ανατρέξτε στον οδηγό χρήστη που παρέχεται µαζί µε τον εκτυπωτή. Επίσης, δείτε τον *Οδηγό προδιαγραφών µέσων εκτύπωσης HP LaserJet* στη διεύθυνση [www.hp.com](http://www.hp.com).

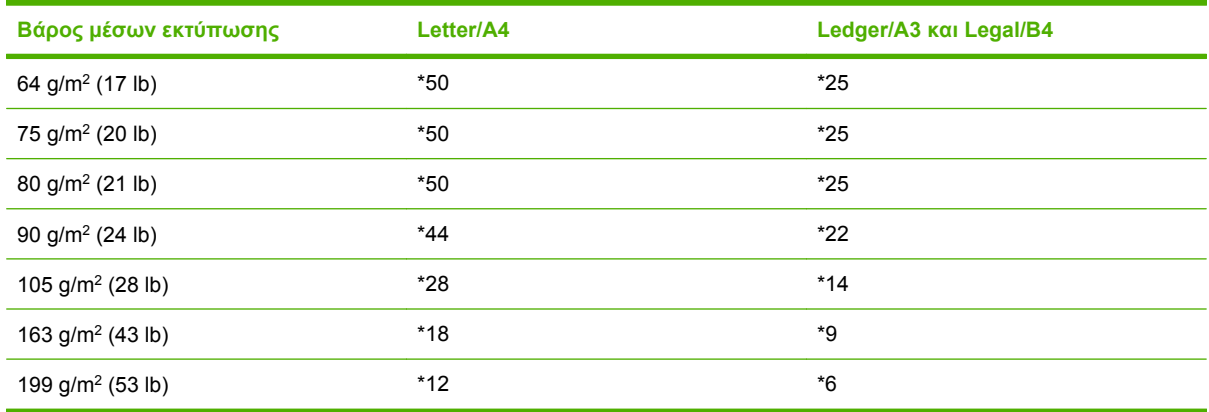

#### <span id="page-47-0"></span>**Πίνακας Α-2 Αριθµός φύλλων για συρραφή, κατά βάρος µέσων εκτύπωσης**

#### \* Υποδεικνύει αριθµούς κατά προσέγγιση

#### **Πίνακας Α-3 Αριθµός φύλλων για συρραφή και δίπλωση, κατά βάρος µέσων εκτύπωσης**

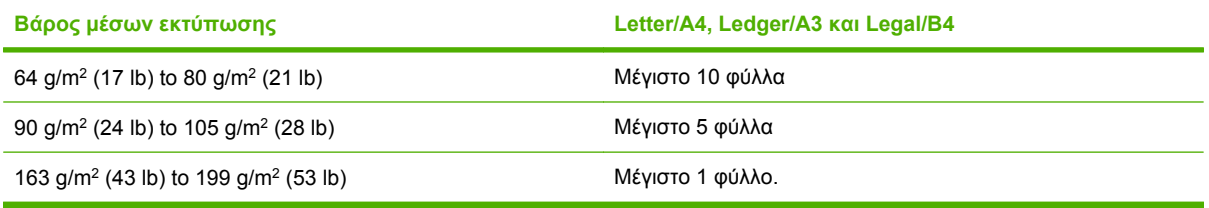

**ΣΗΜΕΙΩΣΗ** Κατά τη δηµιουργία φυλλαδίων µε µέσα εκτύπωσης βάρους 64 g/m2 (17 lb) έως 80 g/ m2 (21 lb), ένα φύλλο εξώφυλλου µέχρι 199 g/m2 (53 lb) µπορεί να συνδυαστεί µε τα 10 φύλλα. ∆εν υποστηρίζονται άλλοι συνδυασµοί.

# <span id="page-48-0"></span>**Β Πληροφορίες σχετικά µε κανονισµούς**

- **Δήλωση συμμ[όρφωσης](#page-49-0)**
- [Κανονισ](#page-50-0)µοί FCC
- [Καναδικοί](#page-51-0) κανονισµοί DOC
- Δήλωση VCCI (Ιαπωνία)
- Δήλωση ΕΜΙ (Κορέα)
- [∆ήλωση](#page-51-0) EMI (Ταϊβάν)

## <span id="page-49-0"></span>**∆ήλωση συµµόρφωσης**

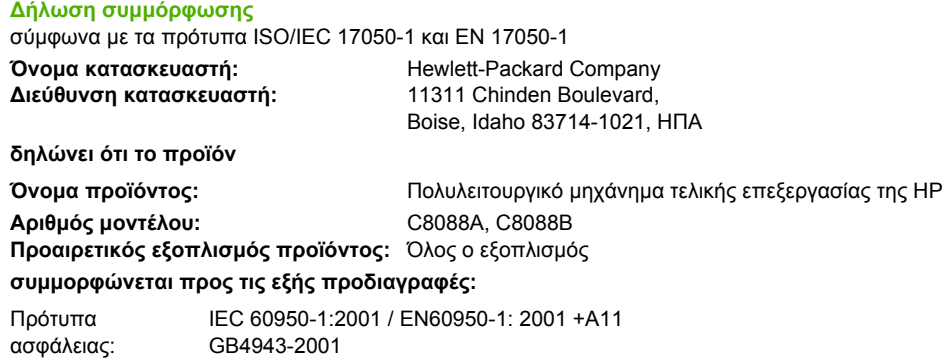

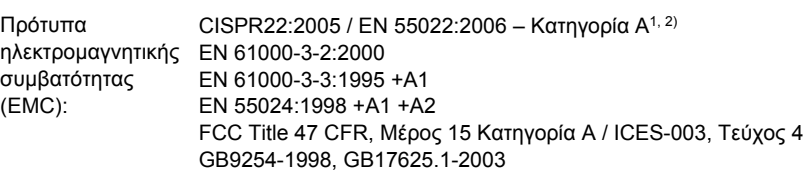

#### **Συµπληρωµατικές πληροφορίες:**

Το προϊόν που αναφέρεται στο παρόν έντυπο συµµορφώνεται µε τις απαιτήσεις της Οδηγίας για την ηλεκτροµαγνητική συµβατότητα 2004/108/EΚ και την Οδηγία για τη χαµηλή τάση 2006/95/ΕΚ και φέρει την ανάλογη σήµανση CE.

Η συσκευή αυτή συµµορφώνεται προς τους Κανονισµούς FCC, Μέρος 15. Η λειτουργία της εξαρτάται από τις ακόλουθες δύο συνθήκες: (1) η αυτή συσκευή δεν πρέπει να προκαλεί επιβλαβείς παρεµβολές και (2) η συσκευή αυτή πρέπει να αποδέχεται τυχόν λαµβανόµενες παρεµβολές, συµπεριλαµβανοµένων και των παρεµβολών που ενδέχεται να προκαλέσουν ανεπιθύµητη λειτουργία.

1) Tο προϊόν έχει δοκιµαστεί σε τυπική διαµόρφωση µε τα Συστήµατα προσωπικών υπολογιστών της Hewlett-Packard.

2) Το προϊόν πληροί τις απαιτήσεις του προτύπου EN55022 & CNS13438 Κατηγορία A και στην περίπτωση αυτή ισχύουν τα εξής: "Προειδοποίηση – Αυτό είναι ένα προϊόν Κατηγορίας Α. Σε οικιακό περιβάλλον, αυτό το προϊόν µπορεί να προκαλέσει παρεµβολές στις ραδιοσυχνότητες και σε αυτήν την περίπτωση ο χρήστης θα πρέπει να λάβει τα κατάλληλα µέτρα".

Boise, Idaho , ΗΠΑ

#### **25 Ιανουαρίου 2007**

#### **Για ρυθµιστικά µόνο θέµατα:**

∆ιεύθυνση επικοινωνίας στην Europe, Herrenberger Straίe 140, D-71034 Bφblingen, Germany, (Φαξ: +49-7031-14-3143) Ευρώπη: Τοπικό Γραφείο πωλήσεων και σέρβις της Hewlett-Packard ή Hewlett-Packard GmbH, Department HQ-TRE / Standards

Επικοινωνία στις Η.Π.Α.: Product Regulations Manager, Hewlett-Packard Company, PO Box 15, Mail Stop 160, Boise, ID 83707-0015, , (Τηλ.: 208-396-6000)

## <span id="page-50-0"></span>**Κανονισµοί FCC**

Ο παρών εξοπλισµός έχει υποβληθεί σε δοκιµές και έχει διαπιστωθεί ότι πληροί τις απαιτήσεις ως προς τα όρια που προβλέπονται για τις ψηφιακές συσκευές Κατηγορίας Α, σύµφωνα µε το Τµήµα 15 των κανονισµών FCC. Τα όρια αυτά έχουν τεθεί µε σκοπό να παρέχουν ικανοποιητική προστασία από τις επιβλαβείς παρεµβολές σε οικιακές εγκαταστάσεις. Η συσκευή αυτή παράγει, χρησιµοποιεί και µπορεί να εκπέµψει ενέργεια ραδιοσυχνοτήτων. Αν η συσκευή αυτή δεν εγκατασταθεί και δεν χρησιµοποιηθεί σύµφωνα µε τις οδηγίες, µπορεί να προκαλέσει επιβλαβείς παρεµβολές στις ραδιοφωνικές επικοινωνίες. Ωστόσο, δεν παρέχονται εγγυήσεις ότι δεν θα προκληθούν παρεµβολές σε κάθε επιµέρους εγκατάσταση. Αν η συσκευή αυτή προκαλέσει επιβλαβείς παρεµβολές στη λήψη ραδιοφωνικών ή τηλεοπτικών σηµάτων (γεγονός που µπορείτε να διαπιστώσετε ανάβοντας και σβήνοντας το µηχάνηµα), µπορείτε να επιχειρήσετε να εξαλείψετε τις παρεµβολές λαµβάνοντας ένα ή περισσότερα από τα ακόλουθα µέτρα:

- Αλλάξτε τον προσανατολισµό ή τη θέση της κεραίας λήψης.
- Αυξήστε την απόσταση µεταξύ του εκτυπωτή και του δέκτη.
- Συνδέστε τον εκτυπωτή σε µια πρίζα που ανήκει σε διαφορετικό κύκλωµα από εκείνο στο οποίο είναι συνδεδεµένος ο δέκτης.
- Zητήστε τη συμβουλή του αντιπροσώπου της HP ή ενός τεχνικού έμπειρου στην εγκατάσταση ραδιοφώνων/τηλεοράσεων.
- $\mathbb{P}$  ΣΗΜΕΙΩΣΗ Τυχόν αλλαγές ή τροποποιήσεις στον εκτυπωτή που δεν είναι ρητώς εγκεκριμένες από την HP, µπορούν να αποτελέσουν αιτία για την ακύρωση της εξουσιοδότησης του χρήστη στο χειρισµό της συσκευής αυτής.

Είναι απαραίτητη η χρήση καλωδίου διασύνδεσης µε θωράκιση ώστε να πληρούνται οι απαιτήσεις των κανονισµών FCC (όρια για συσκευές Κατηγορίας Α, Τµήµα 15).

## <span id="page-51-0"></span>**Καναδικοί κανονισµοί DOC**

Complies with Canadian EMC Class A requirements.

« Conforme à la classe A des normes canadiennes de compatibilité électromagnétiques. « CEM ». »

## **∆ήλωση VCCI (Ιαπωνία)**

この装置は、情報処理装置等電波障害自主規制協議会(VCCI)の基準 に基づくクラスA情報技術装置です。この装置を家庭環境で使用すると電波 妨害を引き起こすことがあります。この場合には使用者が適切な対策を講ず るよう要求されることがあります。

## **∆ήλωση EMI (Κορέα)**

A급 기기 (업무용 정보통신기기)

이 기기는 업무용으로 전자파적합등록을 한 기기이오니 판매자 또는 사용자는 이 점을 주의하시기 바라며, 만약 잘못판매 또는 구입하였을 때에는 가정용으로 교환하시기 바랍니다.

## **∆ήλωση EMI (Ταϊβάν)**

### 警告使用者:

這是甲類的資訊產品,在居住的環境中使用時,可能會造成射頻 干擾,在這種情況下,使用者會被要求採取某些適當的對策。

# <span id="page-52-0"></span>**Γ Συντήρηση και τεχνική υποστήριξη**

## **Web**

Μπορείτε να βρείτε λύσεις για τα περισσότερα ζητήματα στη διεύθυνση [www.hp.com.](http://www.hp.com/) Η τοποθεσία της HP στο Web περιλαµβάνει συχνές ερωτήσεις (FAQ), βοήθεια αντιµετώπισης προβληµάτων, πληροφορίες για συντήρηση και χρήση και εγχειρίδια για τα παρακάτω προϊόντα που µπορείτε να χρησιµοποιήσετε µε το πολυλειτουργικό µηχάνηµα τελικής επεξεργασίας της HP:

- HP LaserJet 9040
- HP LaserJet 9050
- HP LaserJet 9040mfp
- HP LaserJet 9050mfp
- HP Color LaserJet 9500
- Προϊόντα HP Color LaserJet 9500mfp Series
- HP LaserJet M9040 MFP
- HP LaserJet M9050 MFP

## **Πληροφορίες εγγύησης**

Για πληροφορίες εγγύησης, ανατρέξτε στο φυλλάδιο εγγύησης που συνοδεύει τον εκτυπωτή ή το πολυλειτουργικό µηχάνηµα τελικής επεξεργασίας της HP.

## <span id="page-54-0"></span>**Ευρετήριο**

### **Α**

αντιµετώπιση προβληµάτων συνηθισµένα προβλήµατα [24](#page-29-0) αποκατάσταση εµπλοκών κεφαλή µονάδας συρραφής [34](#page-39-0) αυτοκόλλητες ετικέτες [21](#page-26-0)

### **Β**

βαρύ µέσο εκτύπωσης υποστηριζόµενοι τύποι [40](#page-45-0)

### **∆**

∆ήλωση ΕΜΙ από Ταϊβάν [46](#page-51-0) διαµόρφωση ρυθµίσεων προγράµµατος οδήγησης εκτυπωτή [11](#page-16-0) δίσκοι αντιµετώπιση προβληµάτων [25](#page-30-0) επιλογή [21](#page-26-0) θέση [21](#page-26-0) µηνύµατα σφαλµάτων [26](#page-31-0) περιγραφή [21](#page-26-0) υποστηριζόµενα µέσα εκτύπωσης [41](#page-46-0) δίσκος φυλλαδίου αντιµετώπιση προβληµάτων [25](#page-30-0) επιλογή [21](#page-26-0) περιγραφή [21](#page-26-0) υποστηριζόµενα µέσα εκτύπωσης [41](#page-46-0) δυνατότητες χειρισµού χαρτιού [2](#page-7-0)

### **Ε**

εµπλοκές αντιµετώπιση προβληµάτων [25](#page-30-0) εµπλοκές, χαρτί πολυλειτουργικό µηχάνηµα τελικής επεξεργασίας [28](#page-33-0), [29](#page-34-0), [30](#page-35-0) εντοπισµός µερών [3](#page-8-0) εξαρτήµατα µηνύµατα πίνακα ελέγχου [26](#page-31-0) επιλογές µονάδα συρραφής [8,](#page-13-0) [17](#page-22-0) Επιλογή συρραφή στη γωνία [8](#page-13-0) εργασίες λειτουργία offset [8](#page-13-0) στοίβαξη µε ή χωρίς διαχωρισµό [8](#page-13-0)

### **Η**

η συσκευή δεν αναγνωρίζεται [24](#page-29-0)

### **Θ**

θέση δίσκοι φυλλαδίου και µονάδας στοίβαξης [21](#page-26-0) επιλογή για έξοδο [21](#page-26-0) θέσεις καρφιτσώµατος [9](#page-14-0) θέση συρραπτικών [8](#page-13-0)

**Ι**

Ιαπωνική δήλωση VCCI [46](#page-51-0) ισχύς αντιµετώπιση προβληµάτων [24](#page-29-0) απαιτήσεις [39](#page-44-0) χωρητικότητα κυκλώµατος [39](#page-44-0)

### **Κ**

Καναδικοί κανονισµοί DOC [46](#page-51-0) Κανονισµοί FCC [45](#page-50-0) καρφίτσα δυνατότητες [2](#page-7-0)

κασέτα, µονάδα συρραφής αντιµετώπιση προβληµάτων [25](#page-30-0) µηνύµατα σφαλµάτων [26](#page-31-0) κατανάλωση ενέργειας [39](#page-44-0) κατανάλωση ισχύος [39](#page-44-0) κίτρινη φωτεινή ένδειξη αντιµετώπιση προβληµάτων [24](#page-29-0) ερµηνεία [4](#page-9-0) κόκκινη φωτεινή ένδειξη σέρβις, αναµµένη [4](#page-9-0) Κορεατική δήλωση EMI [46](#page-51-0)

### **Λ**

λειτουργία offset περιορισµός πρόσβασης [8](#page-13-0) λυγισµένα συρραπτικά στην κεφαλή συρραπτικού [24](#page-29-0)

### **Μ**

µέσα εκτύπωσης δυνατότητα συρραφής κατά βάρος [42](#page-47-0) δυνατότητα συρραφής κατά βάρος, φυλλάδια [42](#page-47-0) µηνύµατα σφαλµάτων [26](#page-31-0) Οδηγός προδιαγραφών µέσων εκτύπωσης HP LaserJet [41](#page-46-0) µηνύµατα σφαλµάτων [26](#page-31-0) µονάδα συρραφής υποστηριζόµενα µέσα εκτύπωσης [41](#page-46-0)

### **Π**

πίνακας ελέγχου επιλογές συρραφής [17](#page-22-0)

µηνύ µατα αντι µετώπισης προβλη µάτων [26](#page-31-0) προεπιλεγμένες ρυθμίσεις [8](#page-13-0) πλεονεκτή µατα του προϊόντος [2](#page-7-0) πληροφορίες σχετικά µ ε κανονισ µούς [43](#page-48-0) προβλή µατα, επίλυση συνηθισ µένων [24](#page-29-0) προγράµµατα οδήγησης χρήση για επιλογή λειτουργιών συρραφής [8](#page-13-0) χρήση για επιλογή µονάδας συρραφής [17](#page-22-0) προδιαγραφές µέσα εκτύπωσης [40](#page-45-0), [41](#page-46-0) προδιαγραφές αποθήκευσης [39](#page-44-0) προδιαγραφές βάρους Πολυλειτουργικό μηχάνημα τελικής επεξεργασίας της HP [38](#page-43-0) προδιαγραφές ηλεκτρολογικού εξοπλισ µού απαιτήσεις ισχύος [39](#page-44-0) προδιαγραφές µεγέθους Πολυλειτουργικό μηχάνημα τελικής επεξεργασίας της HP [38](#page-43-0) προδιαγραφές περιβάλλοντος λειτουργίας [38](#page-43-0), [39](#page-44-0) προδιαγραφές υγρασίας [38,](#page-43-0) [39](#page-44-0) προεπιλεγ µένες ρυθ µίσεις προγράµµατος οδήγησης εκτυπωτή, αλλαγή [15](#page-20-0)

#### **Σ**

σελίδες ανά λεπτό ( σ . α . λ.) [2](#page-7-0) στοίβαξη χωρίς διαχωρισμό [8](#page-13-0) συ µβατότητα µ ε άλλες συσκευές [5](#page-10-0) συντήρηση και τεχνική υποστήριξη [47](#page-52-0) συρραφή αντι µετώπιση προβλη µάτων [24,](#page-29-0) [25](#page-30-0) πραγ µατοποίηση [18](#page-23-0)

συχνές εµπλοκές µέσων εκτύπωσης [25](#page-30-0) ε µπλοκές στη µονάδα συρραφής [25](#page-30-0)

### **Υ**

υποστηριζόμενα προσαρμοσμένα µεγέθη µέσων εκτύπωσης [41](#page-46-0) υποστήριξη πελατών εγγύηση [47](#page-52-0)

### **Φ**

φυλλάδια δυνατότητα συρραφής κατά βάρος µέσων εκτύπωσης [42](#page-47-0) δυνατότητες [2](#page-7-0) εκτύπωση [12](#page-17-0) επιλογές διάταξης για τις δύο όψεις του χαρτιού [14](#page-19-0) επιλογή εξώφυλλων [16](#page-21-0) καρφίτσα [16](#page-21-0) μηνύματα σφαλμάτων [26](#page-31-0) υποστηριζό µενα µέσα εκτύπωσης [12](#page-17-0), [41](#page-46-0) φωτεινές ενδείξεις που αναβοσβήνουν αντι µετώπιση προβλη µάτων [24](#page-29-0) ερ µηνεία [4](#page-9-0)

## **Χ**

χαρτί δυνατότητα συρραφής κατά βάρος [42](#page-47-0) χαρτί µ ε διατρήσεις [21](#page-26-0) Χαρτί A3 δυνατότητα συρραφής κατά βάρος [42](#page-47-0) δυνατότητα συρραφής κατά βάρος, φυλλάδια [42](#page-47-0) χαρτόνι συρραφή [17](#page-22-0) υποστηριζό µενα µεγέθη [41](#page-46-0) χωρητικότητα κυκλώ µατος [39](#page-44-0)

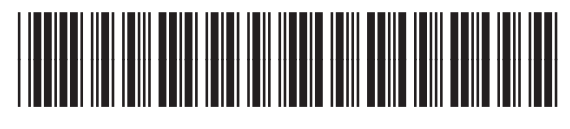

C8088-90909